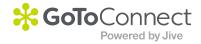

## PLEASE READ

This manual is from the manufacturer—GoTo Connect may not support some features discussed in this document.

Please see our online documentation for a complete list of supported features.

Thanks for choosing us!

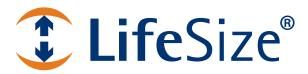

# LifeSize<sup>®</sup> Passport<sup>™</sup> User and Administrator Guide

## LifeSize Passport

This guide explains how to use and configure LifeSize Passport. For information about LifeSize 220 series systems, refer to the *LifeSize Video Communications Systems User and Administrator Guide*. For information about how to install LifeSize Passport, refer to the *LifeSize Passport Installation Guide*. Related documentation is available from the documentation CD included with the product and from lifesize.com/support.

This guide is divided into four sections. Use the following table to navigate the content.

| Using           | Describes how to place and manage calls; start a presentation; and create a recording.  Read more at Using LifeSize Passport.             |
|-----------------|----------------------------------------------------------------------------------------------------|
| Configuring     | Describes how to administer the system. Administrator functionality is password protected.  Read more at Configuring LifeSize Passport.   |
| Preferences     | Lists configuration preferences and their default values.  Read more at Preferences.                                                      |
| Troubleshooting | Describes symptoms, possible causes, and potential solutions to issues you may encounter with your system.  Read more at Troubleshooting. |

Extend the capabilities of your LifeSize system by integrating LifeSize infrastructure products. Your environment may include one or more of these LifeSize products:

| LifeSize Bridge       | Enables multiway video conferencing. LifeSize video systems with multiway calling are limited to a maximum of 8 participants in a call. Using LifeSize Bridge to host the call expands the capability to additional participants.                                              |
|-----------------------|----------------------------------------------------------------------------------------------------|
| LifeSize Video Center | Allows video streaming, recording, and publishing when integrated with your LifeSize video system. Viewers access these videos and live streams from the LifeSize Video Center server through a browser-based interface on their computers. Read more at Creating a Recording. |
| LifeSize Control      | Enables multi-vendor IP management of video communications systems and infrastructure devices. Administrators use LifeSize Control to maintain licenses, schedule calls, and generate reports in a secure environment.                                                         |
| LifeSize Transit      | Firewall and NAT traversal solution that enables video calls within and across enterprises and organizations. With LifeSize Transit configured in your environment, you can place secure video calls with your system from outside the firewall.                               |
| LifeSize Desktop      | Standalone client that provides two-way video calling to other LifeSize systems and other standards-based video devices. LifeSize Desktop allows mobile workers to stay connected.                                                                                             |
| LifeSize Networker    | Provides an all-in-one, enhanced gateway for integration between IP and ISDN networks. LifeSize Networker offers multiple compact network interfaces that allow users to connect LifeSize video systems with ISDN video systems.                                               |

Learn more about these products at lifesize.com/support.

## **Section 1: Using LifeSize Passport**

## **Getting Started**

When your LifeSize system is idle, a screen saver appears or the screen is black. An incoming call or pressing any button on the remote control automatically activates the system. Point the remote control at the IR receiver (typically located on the camera or the codec), not the screen, to activate the system.

The navigation bar at the bottom of your LifeSize system's main screen contains icons that correspond to buttons on the remote control. As you use the arrow keys on the remote control to navigate to different parts of the screen, the icons change depending on available actions. Use the remote control to perform the following tasks:

| Placing, answering, and ending a call                         | From the main screen, select Video Call (or Voice Call) and press OK. Enter the number and press (a) to place a call.  Press OK to answer a call and (a) to end a call.  Read more at Placing a Call, Automatically Answering Calls, and Managing a Call. |
|---------------------------------------------------------------|----------------------------------------------------------------------------------------------------|
| Controlling a near or far end camera                          | To adjust a near end PTZ camera when the system is idle, press the <b>near/far</b> camera button. During a call, press to switch between the near and far end cameras.  Read more at Controlling a Far End Camera.                                        |
| Selecting a screen layout                                     | Press to change the screen layout during a call.  Read more at Managing Video Layouts.                                                                                                    |
| Initiating a<br>presentation through<br>LifeSize Virtual Link | With LifeSize Virtual Link installed on your laptop, LifeSize Passport can share IP-based presentation data during a call. When LifeSize Virtual Link initiates the presentation, click <b>OK</b> from the LifeSize Passport prompt.                      |
|                                                               | Read more in the <i>LifeSize Virtual Link Installation Guide</i> . Download LifeSize Virtual Link from lifesize.com/support.                                                                                                    |
| Using Skype                                                   | Log in to Skype. From the main screen, select <b>Voice Call</b> and press <b>OK</b> . Enter the Skype username and press <b>(3)</b> .  Read more at Using Skype to Place Calls.                                                                           |
| Creating a recording                                          | With LifeSize Video Center configured, you may create an out-of-call recording. Read more at Creating a Recording.                                                                                                    |

## Placing a Call

Place a video or voice call with your LifeSize system as follows:

- When placing a video call using the remote control, dial phone numbers or IP addresses by Dialing a Number from the Main Screen.
- Placing a Call from the REDIAL List on the main screen or Placing a Call from the Directory.

A video icon 👔 represents a video call in progress. A voice icon 🐧 represents a voice call.

By default, the system information, status bar, and navigation bar are hidden after a call has been connected for 10 seconds. These items reappear after interaction with the system. Adjust the fade out interval in **User Preferences : Appearance : Fade Out Timeout**. To hide or show user interface elements during a call, press ...

### Dialing a Number from the Main Screen

- 1. Use the arrow keys on the remote control to select Video Call (or Voice Call) and press OK.
- 2. Enter the number you wish to call. The last number entered appears by default. Press 
  to delete the number.
- 3. Press call (1).

#### Additional options:

| Edit options            | Before placing the call, you may edit the number as follows:  Press to delete a character.                                                                                                    |
|-------------------------|----------------------------------------------------------------------------------------------------|
|                         | <ul> <li>Press to change the text entry method. By default, text entry is numeric and 123 appears at the bottom of the screen. To enter a hostname, such as meetingroom.company.com, select the abc option. Use the 0x1a option to enter an IPv6 address when your LifeSize system is connected to an IPv6 network. If IPv6 addressing is enabled, the IPv6 address appears on page 1 of System Information.</li> </ul> |
|                         | <ul> <li>Press  to display the keyboard from which you can enter alphanumeric characters. Use<br/>the arrow keys to navigate to the character you wish to enter and press OK.</li> </ul>                                                                                                    |
|                         | Video Calls Only: Press <b>OK</b> to exit the field.                                                                                                    |
| Maximum video bandwidth | Set the maximum bandwidth for video calls by navigating to the list next to the entry box for numbers and pressing <b>OK</b> . Use the arrow keys to select a maximum bandwidth for the call and then press <b>OK</b> .                                                                                                    |

## Placing a Call from the REDIAL List

To place a call from the **REDIAL** list on the main screen, use the arrow keys on the remote control to select an entry and press **OK**.

The **REDIAL** list stores up to 15 recently dialed numbers. The last call placed always appears at the top of the list. Unless it is locked, the oldest entry in the list is automatically removed when the system receives a call after the maximum number of entries has been reached.

Each entry includes the name of the system called and an icon that indicates whether the call was a voice or video call. If the system receives a call but does not answer it, the call appears in the **REDIAL** list as a missed call. The symbol appears next to the name in the entry.

Adjust the maximum number of entries in the **REDIAL** list in **User Preferences : Calls : Maximum Redial Entries**. You can also remove or lock entries; and add entries from the **REDIAL** list to the local directory. For more information, refer to Managing the REDIAL List.

## **Using Skype to Place Calls**

#### Logging in to Skype

To place or accept Skype calls with LifeSize Passport, you must first log in to Skype from your LifeSize Passport system.

- 1. From the main screen, press .
- 2. Select Skype and click OK.
- 3. If prompted, enter the password for the video system in the User Login dialog box.
- 4. Enter your Skype name and password.
- 5. Select Log In and click OK.

Your Skype contact list is added to the local directory. When you log out, your Skype contact list is removed from the local directory.

If the login fails, the red Skype icon skype appears in the status bar.

**6.** By default, only callers in your contact list can call you through Skype. To allow anyone to call you through Skype, set **Skype Call Privacy** to *Anyone*.

**NOTE** By default, if you are already logged in to Skype, you remain logged in after a system reboot.

#### **Placing Calls with Skype**

From the main screen, select **Voice Call** and press **OK**. Enter the Skype username of the person you wish to call and press **(a)**. If you have a Skype subscription or Skype Credit, call any phone number worldwide by using a + (plus sign) before the country code and number.

## **Automatically Answering Calls**

Configure your system to automatically answer incoming calls in User Preferences: Calls.

| Call Preference              | Description                                                                                                    | Default Value |
|------------------------------|----------------------------------------------------------------------------------------------------|---------------|
| Auto Answer                  | If set to Disabled, you must manually answer or ignore incoming calls.                                                                                                    | Disabled      |
| Auto Answer<br>Mute          | If set to <i>Enabled</i> and <b>Auto Answer</b> is set to <i>Enabled</i> , the system is muted when a call connects.                                                                                                    | Enabled       |
| Auto Answer<br>Multiway Call | If set to <i>Enabled</i> , the system automatically answers an incoming audio call after the first call has connected. The system beeps to indicate when a new call connects.                                                           | Enabled       |
|                              | The <b>New Call Automatically Answered</b> dialog box displays the name and number of the added voice caller. Select <b>Hang Up</b> and press <b>OK</b> to hang up the call. If you ignore the dialog box, the system accepts the call. |               |

### **Enabling Do Not Disturb During Calls**

Enable the do not disturb feature from any call screen during a call as follows:

- 1. Press **OK** on the remote control to display the **Call Manager**.
- 2. Use the arrow keys to navigate to **Do Not Disturb**.
- Press OK.

If you receive an incoming call during a call and **Auto Answer Multiway Call** is set to *Disabled*, you can choose **Do Not Disturb**, which ignores the incoming call and prevents other calls from interrupting for the duration of the call. The caller hears a busy signal. Calls missed while the do not disturb feature is enabled appear in the **REDIAL** list on the main screen.

### **Using System Do Not Disturb**

Enable the system do not disturb feature to show only the background image of the main screen with the status and navigation bars and a system do not disturb message. The system responds only to the volume control buttons and the **OK** button on the remote control. Callers hear a busy signal and missed calls appear in the **REDIAL** list. Consider using this feature if you are using the meeting room for a purpose other than a video conference and do not wish to be disturbed by incoming calls.

To enable this feature, follow these steps:

- 1. From the main screen, press o to access the system menu.
- 2. Use the down arrow key to select **Do Not Disturb**.
- 3. Click OK.

A dialog box indicates that the system do not disturb feature is enabled.

4. Press **OK** to return the system to normal operation.

## Managing a Call

During a call, you can view call status, manage audio output and video images, and control the PTZ camera.

To view call statistics during a call, press . Statistics include audio and video transmit and receive data such as bandwidth and packet loss, and commonly indicate the cause of problems you may experience during a call. Statistics automatically refresh every 5 seconds and disappear from view after 5 minutes.

|  | NOTE | Skype calls do not report these statistics. |
|--|------|---------------------------------------------|
|--|------|---------------------------------------------|

### **Call Encryption**

If a video or voice call is encrypted, one of the following icons appears next to the caller ID:

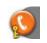

Denotes a voice call that is encrypted.

In the Call Status, Call Manager list, and Call Statistics list, the following icon appears: 📞

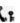

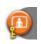

Denotes a video call that is encrypted.

In the Call Status, Call Manager list, and Call Statistics list, the following icon appears: [in]:

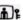

Video Calls Only: If your LifeSize system is participating in a multiway call that another LifeSize system is hosting and your connection to the host is encrypted, your display shows the encryption status of the participant's connection to the host. If your connection to the host is not encrypted, all connections appear as unencrypted.

## **Adjusting Audio Preferences**

Adjust volume preferences for audio inputs at User Preferences: Audio. Preferences appear with an audio meter next to the slider. The audio meter expands below the slider when you select the slider and press **OK** on the remote control.

Use the audio meter to determine the best volume setting. If you adjust the volume of the active microphone, position yourself the same distance from the microphone as participants would be in the room during a video conference. Speak and observe the color of the bars that appear in the audio meter. Green bars indicate an acceptable setting at normal speaking volume. Yellow bars are acceptable if you are shouting or speaking loudly. Avoid settings that produce red bars in the audio meter.

For Active Microphone Volume, LifeSize recommends a volume setting of 5 to 8 for most LifeSize MicPod configurations and 5 to 10 for most LifeSize Focus configurations.

## **Managing Video Layouts**

To change the screen layout of near and far end video images, press [ at any time during a call.

The number of the selected screen layout (x) and the total number of available screen layouts (y) appear in the center of the screen above the status bar as x/y.

Screen layouts appear as one of the following types:

- A far end participant or a presentation, when in progress, appears as the largest video image.
- Your site, the near end participant, appears as the largest video image.
- Both video images are the same size.

If you choose a screen layout that shows both video images as the same size, only the dominant speaker icon moves to indicate which participant is currently speaking.

#### **Two-way Call**

#### Layouts 1/3 and 2/3

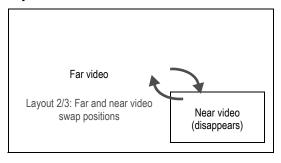

#### Layout 3/3

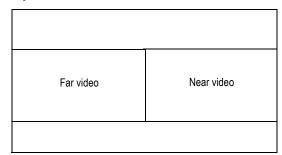

#### **Two-way Call with Presentation**

Layouts 1/6 and 2/6

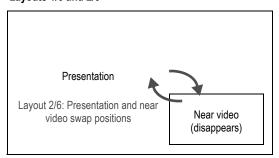

#### Layout 3/6

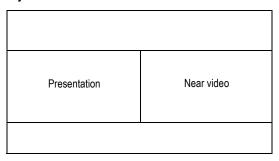

Layouts 4/6 and 5/6

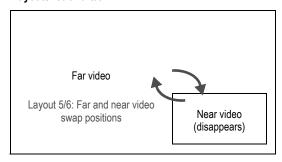

#### Layout 6/6

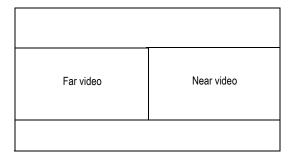

## **Controlling a Far End Camera**

Control a far end PTZ camera during a video conference in the same way you control a near end PTZ camera if the far end camera is enabled properly. LifeSize Focus does not support camera control.

During a video call, a camera icon appears in the video image of the participant whose camera you are controlling. An orange camera icon indicates control of the primary (near) input. A blue camera icon in a far end video image indicates control of the far end camera. By default, the near camera is selected.

#### Selecting a Far End Camera

Do the following from any call screen:

- 1. Press the **near/far** camera button.
  - The blue camera icon 🙎 appears in the far end video image in the call.
- 2. If more than one video participant is connected, continue to press until appears in the far end video image of the participant whose camera you wish to control.
- 3. Use the arrow and zoom keys on the remote control to adjust the PTZ camera.

#### **Selecting the Far End Primary Input**

- 1. Select the far end participant whose input device you wish to control by following the steps in Selecting a Far End Camera.
- - A menu of available input devices appears.
- 3. Use the arrow keys on the remote control to select a device and press **OK**.

## **Ending a Call**

| Remote control | Press <b>hang up</b>                                                                          |
|----------------|-----------------------------------------------------------------------------------------------|
| Call Manager   | Press <b>OK</b> to show the Call Manager and select <b>Hang Up</b> .                          |
| REDIAL list    | Press ot oshow the main screen and REDIAL list. Select the call you wish to end and press ok. |

NOTE If your LifeSize system is participating in a multiway video call hosted by another LifeSize system, all visible callers appear in the Call Manager rather than only the system hosting the call. You can hang up only your connection to the system hosting the call.

## Managing the REDIAL List

Manage an entry in the REDIAL list by selecting the entry and pressing (\*\*) on the remote control. The following options are available:

| Save   | Adds the entry to the local directory.                                                                                                    |
|--------|----------------------------------------------------------------------------------------------------|
| Remove | Removes the entry from the REDIAL list.                                                                                                    |
| Lock   | Prevents the entry from being removed after the maximum number of entries in the list has been reached. The lock symbol appears next to the name in the entry when the entry is selected. Locking an entry does not prevent it from being removed from the list manually. |

Adjust the maximum number of entries in the **REDIAL** list by setting **User Preferences : Calls : Maximum Redial Entries**. Choosing *None* removes entries from the **REDIAL** list and prevents new entries from appearing on the list.

## **Creating a Recording**

With LifeSize Video Center configured in your environment, you may initiate an out-of-call recording. Read more in the *LifeSize Video Center Administrator Guide*.

- 2. Press 💿.
- 3. If prompted, enter a valid recording key. If successful, the recording begins and the recording icon appears.
- **4.** To end the recording, press **.**

## **Advanced Camera Functions**

LifeSize Focus does not support advanced camera functions.

## **Configuring Camera Presets**

A camera preset is a predefined camera position that is associated with a numeric key on the remote control. Camera presets enable you to quickly change the position of the near end PTZ camera during a call by pressing a single key on the remote control instead of using the arrow and zoom keys. Far end participants see the video image without the delay that is associated with using more than one key to position the camera.

You can save nine presets through the remote control. When presets are available for use, icons for the numeric keys (0 through 9) followed by the word **Presets** appear in the navigation bar.

Configure and use presets in the **Primary Input** screen before placing a call as follows:

- 1. Press **near/far** (2) to select the near end camera and then adjust its position.
- 2. Press and hold a numeric key (1 through 9) on the remote control until **Preset** *x* **saved** appears above the status bar. The current position of the camera is associated with the numeric key.
  - If you choose a numeric key that already has a preset configured, it is overwritten. If an existing preset associated with the key is locked, **Preset** *x* **locked** appears. The 0 key, when used as a preset, always moves the selected camera to the default position and cannot be overwritten.
- 3. To test the preset, use the arrow keys to move the camera to a different position and press the numeric key associated with the preset to move the camera to the preset position. **Preset** *x* appears above the status bar.

## **Using Camera Presets During a Call**

- 1. If not already selected, press **near/far** (2) to select the near end camera.
- 2. Ensure that **Presets** appears to the right of the numeric keys icons in the navigation bar from any call screen. If **Touch Tones** appears instead, change the function of the keys to **Presets** by pressing **%**.
- 3. Press the numeric key on the remote control that represents the preset you wish to use. **Preset** *x* appears on the screen.

If you configured a preset for a far end camera in the call, you must select the far end camera to use the preset. Refer to Controlling a Far End Camera.

NOTE During a call, the numeric keys work as presets only from a call screen.

## **Locking Camera Presets**

By default, all users can configure camera presets. To prevent all users (near and far end) from configuring camera presets, administrators can set **Administrator Preferences : Video : Video Control : Camera Presets Lock** to *Locked*. To prevent only far end users from configuring camera presets, set **Far Control of Near Camera** or **Far Set of Camera Presets** to *Disabled*.

## **Working with Directories**

The directory includes three subdirectories:

| Local     | Each entry contains dialing information for a single device.                                                                               |
|-----------|----------------------------------------------------------------------------------------------------|
| Corporate | Each read-only entry contains dialing information for a single device.                                                                     |
| Meetings  | Each entry contains dialing information for one or multiple devices. When you place a call, the system dials all the devices in the entry. |

### Placing a Call from the Directory

- 1. From the main screen, press \( \triangle \) to access the directory.
- 2. Use the arrow keys to select the Local, Corporate, or Meetings directory and press OK.

NOTE If an entry in the local or corporate directory has more than one number, the + symbol appears in the **NUMBERS** column. Press **OK** and select the number you wish to call. Press **OK** to place the call.

- 3. Use the arrow keys to select the entry that you wish to dial.
- 4. Press **OK** to place the call.

#### **Browsing the Directory**

Browse the directory using the alphabetical or hierarchical method. When you use the alphabetical method, the entries appear in alphabetical order and you can select an alphabet group in the **Browse** column to quickly navigate to an entry.

Hierarchies are predefined organizational units similar to folders or directories on a computer system. Place an entry into a hierarchy when you create the entry or at any time by editing the **Hierarchy** field. Using the hierarchical method, select a hierarchy in the **Browse** column to locate an entry. To move down one level in **Browse**, press **OK**. To move up one level, press . Use the  $\bigcirc$  and  $\bigcirc$  buttons to move up or down a page of entries when an entry is selected.

## Adding an Entry to the Local or Meetings Directory

Create up to 1000 entries in the local directory and 100 entries in the meetings directory.

- 1. From the main screen, press 🔷 to access the directory.
- 2. Using the arrow keys, select the **Local** or **Meetings** directory.
- 3. Select Add New Entry and press OK.
- **4.** Do one of the following:
  - Local directory: Use the arrow keys to select fields in the New Directory Entry screen. Press OK
    to enter a value in a selected field. Enter a system name, video and voice numbers, and IP
    address or ISDN numbers.

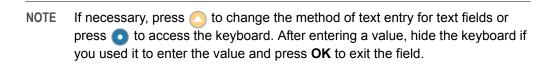

- Meetings directory: Select Meeting Name and press OK. Enter a name for the meeting.
  Select the directory (Local, Corporate, or Both) from which you wish to choose entries to add.
  In the Available Entries column, select an entry to add to the Participants column and press OK.
  If the entry has more than one number, a submenu that contains each number appears. Select the number on the submenu that you wish to dial for the meeting and press OK. Select an entry from the Available Entries column for each participant that you wish to add to the meeting entry.
- 5. Predefined hierarchy: In the Hierarchy field, enter the path for the entry's location in the hierarchy. Hierarchies can be defined by location or department. You must identify the full path (separated by commas) of a predefined hierarchy in which to add an entry before you leave the new entry screen. If you leave the Hierarchy field empty, the new entry is inserted at the top of the hierarchy (if defined) or grouped alphabetically.
  - Suppose your administrator defined a hierarchy by location where Home Office is the top of the hierarchy and Sales Office 1 and Sales Office 2 are at the next level below the Home Office. To place an entry in Sales Office 2, the value for **Hierarchy** is *Home Office*, *Sales Office* 2.
- 6. Select Add Entry (or Add Meeting) and press OK.

## Copying, Removing, and Editing Entries

Copy, remove, or edit an entry by accessing the directory  $\bigcirc$ ; selecting the entry; and pressing  $\Re$ . Depending on the entry, the following options may be available:

| Copy to local | When you access the corporate directory, you can copy an entry to the local directory.                                                                                |
|---------------|----------------------------------------------------------------------------------------------------|
| Remove        | Selecting this option removes the entry from the local or meetings directory.                                                                                         |
| Edit          | Modify values in the <b>Edit Directory Entry</b> or <b>Edit Meeting Entry</b> dialog box. If necessary, press on the change the method of text entry for text fields. |

# **Section 2: Configuring LifeSize Passport**

This section describes how to administer your LifeSize video communications system.

| Initial configuration   | At installation, your LifeSize system prompts you to configure basic required settings. Initial configuration screens also appear after you restore the system to default settings. Read more at Initial Configuration. |
|-------------------------|----------------------------------------------------------------------------------------------------|
| Passwords               | Manage user and administrator passwords. Read more at Administrator and User Passwords.                                                                                                    |
| System management       | Manage your system with the remote control; through a browser, SSH, or Telnet session; with MIBs; or with LifeSize Control. Learn more at Managing Your System.                                                         |
| Network                 | Configure network preferences. Read more at Configuring Network Usage and Configuring your LifeSize System for Firewall Traversal.                                                                                      |
| Appearance              | Configure video layout and display preferences. Read more at Configuring Appearance.                                                                                                    |
| Calls                   | Manage call bandwidth and set a maximum call time. Read more at Configuring Call Preferences.                                                                                                    |
| Communications          | Control the protocols the system uses during calls. Read more at Configuring Communications Preferences.                                                                                                    |
| Audio                   | Select the active microphone and adjust audio levels. Read more at Configuring Audio Behaviors.                                                                                                    |
| Video                   | Control cameras and video quality. Read more at Configuring Video Behaviors.                                                                                                    |
| Security                | Enable FIPS 140-2 and H.235 AES security. Read more at Configuring Security Preferences.                                                                                                    |
| Directories             | Manage the local, corporate, and meetings directories. Read more at Directories.                                                                                                    |
| Interface lock          | Lock the interface and cameras. Read more at Locking the Interface.                                                                                                    |
| Maintenance and upgrade | Learn how to upgrade system software; update license keys; and restore a system to its default settings at Maintaining Your System.                                                                                     |
|                         |                                                                                                    |

| NOTE | Administrator functionality is password protected. |
|------|----------------------------------------------------|
|      |                                                    |

## **Initial Configuration**

At the end of the installation process, your LifeSize system prompts you to configure preferences required for the system to start. The initial configuration screens also appear when you perform a system reset. Read more at Restoring Default Settings.

| Language              | Select the language to display in the user interface. The default is English.                                                                                                    |  |  |  |  |  |
|-----------------------|----------------------------------------------------------------------------------------------------|--|--|--|--|--|
| Passwords             | Manage the administrator and user passwords. Read more at Administrator and User Passwords.                                                                                                    |  |  |  |  |  |
| System identification | Set the location, time zone, system name, video number, and voice number.                                                                                                    |  |  |  |  |  |
| Communications        | Select the video and voice protocols. Read more at Configuring Dialing Options.                                                                                                    |  |  |  |  |  |
| Network               | By default, DHCP is enabled on LifeSize systems. If you disable DHCP, you must specify the system's IP address, subnet mask, and default gateway. Read more at Specifying a Locally Configured IP Address.  |  |  |  |  |  |
|                       | Enter the hostname of the system and the IP addresses to configure DNS servers if you do not have a DHCP server that automatically sets a DNS server. Read more at Specifying the Hostname and DNS Servers. |  |  |  |  |  |
|                       | If you set the network speed, ensure that the option matches the speed and duplex configured on your network switch. Read more at Specifying Network Speed.                                                 |  |  |  |  |  |
|                       | The system shows the date and time automatically with DHCP enabled or when you specify the hostname or IP address of an NTP server. Read more at Specifying an NTP Server.                                  |  |  |  |  |  |
| Audio                 | By default, the system detects attached audio input devices and selects the active microphone. To adjust audio preferences, refer to the following:                                                         |  |  |  |  |  |
|                       | Selecting the Active Microphone                                                                                                    |  |  |  |  |  |
|                       | Adjusting the Active Microphone Volume                                                                                                    |  |  |  |  |  |
|                       | Testing primary audio output                                                                                                    |  |  |  |  |  |
|                       |                                                                                                    |  |  |  |  |  |

NOTE After initial configuration, manage these preferences from the main interface; through the web administration interface; or from the command line. Read more at Managing Your System.

### **Administrator and User Passwords**

Change the user and administrator passwords during initial configuration or in **Administrator Preferences**: **Security: Passwords**. Passwords can be up to 16 characters in length and contain any combination of the numbers 0-9 and the symbols \* (star) and # (pound).

The default administrator password is 1 2 3 4. LifeSize recommends that you protect the administrator preferences with a secure password.

Set a user password to control access to **User Preferences** screens. By default, the user password is not set. If you set a user password, you can also access the **User Preferences** screens with the administrator password.

## **Enabling Communication with Other Systems**

Depending on your environment, you may need to make the following additional adjustments to the configuration of your LifeSize system and your network after installing, but before using, the system.

| Static NAT | If you choose to place your video communications systems in a private LAN, you must use Network Address Translation (NAT) to communicate with outside systems. This may include enabling static NAT on your LifeSize system. Read more at Using LifeSize Systems in a Private LAN with NAT and Enabling NAT.                                                                                                    |
|------------|----------------------------------------------------------------------------------------------------|
| Firewall   | If your LifeSize system communicates with other devices through a firewall, you must configure your firewall to allow incoming and outgoing traffic to the LifeSize system through reserved and required ports. Users placing calls through a firewall to systems with IP addresses may experience one-way audio or video if the firewall is not properly configured to allow video and audio traffic. Read more at Configuring your LifeSize System for Firewall Traversal. |
| H.323      | If you are using H.323 gatekeepers in your environment and want to place calls using a name or extension with the H.323 protocol, configure your LifeSize system using the information in Configuring H.323 Settings.                                                                                                    |
| SIP        | If you are using Session Initiation Protocol (SIP) servers in your environment to place calls using the SIP protocol, configure your LifeSize system using the information in Configuring SIP Settings.                                                                                                    |

## Placing a Test Call to LifeSize Systems

LifeSize Demo (demo.lifesize.com) appears as a default entry in the **REDIAL** list and local directory for a new system and a system that is restored to default settings. Use this entry to place a test call from your LifeSize system.

NOTE To use this entry, you must specify a DNS server in **Administrator Preferences: Network: General** or use DHCP that automatically sets a

DNS server. If a DNS server is not configured, a call to this entry shows the
call status as unavailable, because the call cannot resolve to the IP address.

## **Managing Your System**

|                  | ·                                                                                                    |
|------------------|----------------------------------------------------------------------------------------------------|
| Remote control   | To configure your LifeSize system with the remote control, follow these steps:                                                                                                    |
|                  | 1. From the main screen, press o to access the <b>System Menu</b> .                                                                                                    |
|                  | 2. Select Administrator Preferences and press OK.                                                                                                    |
|                  | 3. Enter the administrator password (by default, 1 2 3 4) and press <b>OK</b> .                                                                                                    |
|                  | If you enter an incorrect password, press 🔵 to clear the error message.                                                                                                    |
| Browser          | To configure your LifeSize system from a web browser, you must have Adobe Flash Player installed and configured on your web browser.                                                                                                    |
|                  | 1. Open a web browser and enter the IP address of the LifeSize system. The IP address of the system appears at the top of the main screen.                                                                                                    |
|                  | 2. Enter the administrator password and click <b>Submit</b> . This is a secure Internet connection and you may receive an unknown certificate warning.                                                                                                    |
|                  | By default, remote access to a LifeSize system through a web browser is enabled. To disable remote access through a web browser, set <b>Administrator Preferences</b> : <b>Security</b> : <b>General</b> : <b>HTTP</b> to <i>Disabled</i> .                                                                                                    |
| SSH              | Log in through an SSH session and enter commands to manage your LifeSize system remotely. By default, remote access through SSH is enabled. To disable remote access through SSH, set <b>Administrator Preferences</b> : <b>Security</b> : <b>General</b> : <b>SSH</b> to <i>Disabled</i> .                                                       |
| Telnet           | Use the command line interface to manage the system through a telnet session.                                                                                                    |
|                  | LifeSize recommends that you use the web administration interface or an SSH session to manage your system remotely. By default, remote access through a telnet session is disabled. To enable remote access through a telnet session, set <b>Administrator Preferences</b> : <b>Security</b> : <b>General</b> : <b>Telnet</b> to <i>Enabled</i> . |
| LifeSize MIBs    | By default, LifeSize video communications systems are SNMP-enabled devices that support SNMPv3. With a LifeSize custom MIB compiled on your SNMP manager and an SNMP user configured on your LifeSize system, you can monitor and configure LifeSize video communications systems from your SNMP manager console.                                 |
|                  | LifeSize MIBs are available for download as ASCII text files at lifesize.com/support.                                                                                                    |
|                  | By default, remote access to a LifeSize system through SNMP is enabled. To disable remote access through SNMP, set <b>Administrator Preferences</b> : <b>Security</b> : <b>General</b> : <b>SNMP</b> to <i>Disabled</i> .                                                                                                    |
| LifeSize Control | With LifeSize Control, administrators can manage video systems across the enterprise. LifeSize Control features include resource scheduling, monitoring, reporting, and remote upgrading.                                                                                                    |

## **Viewing Recent Configuration Changes**

To quickly access a preference that has been recently changed, navigate to **Administrator Preferences: Recent**. Preferences that have dependencies on other preference settings, such as H.323 and SIP server preferences, may not appear in **Recent**.

NOTE Upgrading the system software removes all preferences from **Recent**.

## **Configuring Network Usage**

Configure preferences that affect how your LifeSize system functions with other servers and devices on your local network in **Administrator Preferences : Network : General**. As you configure network preferences, consider the following:

- Changing the option for a preference in Administrator Preferences: Network takes effect only after you navigate to a different screen.
- A LifeSize video communications system cannot detect a change to its IP address if the change is due
  to a change in networks from a wiring closet or though software, such as a change to a router
  configuration. Reboot the LifeSize system if the DNS changes.

## **Specifying a Locally Configured IP Address**

Dynamic Host Configuration Protocol (DHCP) is used to dynamically allocate and assign IP addresses. DHCP allows you to move network devices from one subnet to another without administrative attention. You can choose to enable DHCP if a DHCP server is present.

If you disable DHCP, you must enter the following:

| IP address  | Locally configured IP address if not assigned by a DHCP server      |
|-------------|---------------------------------------------------------------------|
| subnet mask | Used to partition the IP address into a network and host identifier |
| gateway     | IP address of the default gateway the system uses                   |

## **Configuring LifeSize Systems Using DHCP**

If a LifeSize video communications system obtains its IP address using DHCP, it can accept an option from the DHCP server that specifies a location and file from which the system can obtain configuration information. The file can be located on a web server, trivial file transfer protocol (TFTP) server, or file transfer protocol (FTP) server. Each time the system boots, it attempts to fetch the configuration file specified by the option. If the configuration file changed since the last time it was applied, the system applies the configuration file before the boot process continues. The following prerequisites must be met to enable this feature:

- The **DHCP** preference in **Administrator Preferences**: **Network**: **General** on the LifeSize system must be set to *Enabled*.
- A LifeSize system accepts site-specific option 157 for this feature. You must configure this option on the DHCP server.

NOTE If you configure a system using DHCP option 157 and specify a TFTP server as the source from which to obtain the configuration file, the system accepts the download through port 5351. Ensure that firewalls between the system and the TFTP server are configured to allow the download through this port.

 A configuration file that contains LifeSize command line interface commands must exist at the location specified by the DHCP option. Read more at Saving and Restoring a System Configuration.

#### **Configuring the DHCP Option**

Specific configuration details of DHCP servers for use with this feature vary depending on the DHCP server used and your environment.

A LifeSize system can accept site-specific option 157 from the DHCP server if you configure the option as a string with the following format:

```
"LifeSize: server=<path>"
```

where <path> is a URL that specifies the configuration file location. Separate multiple URLs with a semicolon. Supported protocols include TFTP, FTP, and HTTP. If the path contains more than one URL, the LifeSize system tries the URLs in the order listed and uses the first file that exists.

For example, if the path is the following:

```
http://example/config/fishtank.cfg;ftp://example/other/fishtank.cfg
```

the system attempts to obtain the configuration file fishtank.cfg from the web server at http://example/config/fishtank.cfg. If the file does not exist at that location, the system attempts to obtain the configuration from the FTP server at ftp://example/other/fishtank.cfg.

If the server requires a username and password to access the file (for example, to log into an FTP server), you can include the username and password in the URL. For example:

```
ftp://<username>:<password>@example/other/fishtank.cfg
```

where <username> is the user name and <password> is the password required for the login. The user name and password must not contain a semicolon.

Each URL can also contain the following escapes to make the configuration unique to the system:

| Escape | Replacement Value                                                                                                    |
|--------|----------------------------------------------------------------------------------------------------|
| #M     | Replaced with the MAC address. Use the underscore character to replace the colon between bytes. The MAC address resolves to a hexadecimal number with lowercase letters. |
| #S     | Replaced by the system model: passport                                                                                                    |
| #I     | Replaced by the assigned IP address.                                                                                                    |

If a machine name or IP address is used alone as a path element, the following path is substituted:

```
tftp://<name>/#M.cfg;tftp://<name>/#S.cfg
```

where < name > is the IP address or DNS name in the path.

For a LifeSize Passport system with a MAC address of 00:13:FA:00:12:33 and an IP address of 10.10.22.77, the following path resolves to search for a configuration file at the following four locations:

```
http://example/configs/fishtank.cfg;example;ftp://example/#I.cfg
```

- 1. http://example/configs/fishtank.cfg
- 2. tftp://example/00 13 fa 00 12 33.cfg
- 3. tftp://example/passport.cfg
- 4. ftp://example/10.10.22.77.cfg

NOTE In the previous example, the MAC address 00:13:FA:00:12:33 is replaced with 00\_13\_fa\_00\_12\_33.

The first file found is used. If the checksum of the file is different from the last configuration file loaded into the system, the new file is used.

NOTE Setting preferences that result in a system reboot (for example, port ranges or SIP preferences), may cause the system to reboot when the configuration file is loaded into the system. Because the checksum for the configuration file in this case is the same, the file is not loaded again. The actual configuration changes are applied when the system is fully booted. This may cause previous configuration preferences to appear in the user interface (for example, a previous system name) before the configuration takes effect.

A configuration file consists of a series of command line interface commands in the same format as the output from the <code>get config</code> command or in a configuration file created by saving the system configuration from the web administration interface. Read more at Saving and Restoring a System Configuration.

### **Specifying the Hostname and DNS Servers**

Enter the hostname of the system and the IP addresses to configure Domain Name Service (DNS) servers in **Administrator Preferences: Network: General: Hostname** and **DNS Servers**. DNS translates names of network nodes into addresses. Specify this preference to use DNS to resolve the hostnames of devices to IP addresses. You can also enter the domain names to search when resolving hostnames in **Name Search Domains**.

## **Specifying Network Speed**

If you choose an option other than *Auto* for **Administrator Preferences : Network : Network Speed**, ensure that it matches the speed and duplex configured on your network switch.

If your Ethernet switch is configured for half duplex, you may experience poor quality video when placing calls greater than 512 kb/s. Change your Ethernet switch configuration to a setting other than half duplex when using *Auto* for **Network Speed**.

## Specifying a VLAN Tag

If you have static virtual local area networks (VLANs) configured in your environment, configure your LifeSize system to apply a VLAN tag to outgoing packets and accept only incoming tagged packets that have the same VLAN identifier. Specify the VLAN identifier of the VLAN to which the system is assigned in **Administrator Preferences: Network: General: VLAN Tag**. The value is a number in the range 1 through 4094.

If you set or modify VLAN Tag, the system reboots when you navigate to another screen.

### **Configuring 802.1X Authentication**

LifeSize video communications systems support port-based mutual authentication based on the IEEE 802.1X standard using the EAP-TLS sub-protocol.

By default, 802.1X authentication is disabled on a LifeSize system. Before you enable this feature in **Administrator Preferences : Network : General : 802.1x Authentication**, ensure that your environment meets the following prerequisites:

- An authentication server is installed with the CA certificate, the server certificate, and the server certificate private key.
- The authenticator is configured to access the authentication server and to allow one or more of its ports to provide 802.1X access control.
- A certificate authority has produced a CA certificate, a client certificate, a client key and a client key
  passphrase for the LifeSize system and you have installed these certificates, key, and key passphrase
  on the LifeSize system using the required commands in the LifeSize command line interface.

NOTE If you do not install the CA certificate, client certificate, client key, and client key passphrase on the LifeSize system from the command line interface before enabling 802.1x, the LifeSize system fails to connect to the network when you enable 802.1x. In this case, access the system to disable the feature through the user interface.

## Specifying an NTP Server

The system date and time that appear in the user interface are automatically set if one of the following conditions exists:

 Administrator Preferences: Network: General: DHCP is enabled and the DHCP server can pass an NTP server address to your system.

- or -

 Administrator Preferences: Network: General: NTP Server Hostname specifies the hostname or IP address of an NTP server.

NOTE An NTP server address that a DHCP server passes to your system overrides an NTP server hostname or address specified in **NTP Server Hostname**.

The **System Information** page shows the IP address of the NTP server that the system uses.

The time zone is not set automatically. If you did not specify the time zone for your system during the initial configuration, the time that appears in the user interface may not be correct. Specify the time zone in **Administrator Preferences : System : Date and Time**.

## **Enabling IPv6 Addressing**

LifeSize systems support dual configuration of IPv4 and IPv6 addressing for the system IP address only. You cannot disable IPv4 addressing on your system. Enable IPv6 addressing in **Administrator Preferences: Network: General: IPv6**.

NOTE Calls placed with an IPv6 address use the H.323 protocol. IPv6 addressing is not supported with the SIP protocol.

If your IPv6 network sends router advertisements, select *Auto* for **IPv6 Configuration** to automatically assign the IPv6 address to the system. If you set **IPv6 Configuration** to *Manual*, you can specify a static IPv6 address for the system and the address of your IPv6 router.

NOTE Enabling or disabling IPv6 causes the system to reboot when you navigate to another screen.

The IP address that appears at the top of the main screen is the IPv4 address. The IPv6 address of the system appears in the **System Menu** on the **System Information** page.

All other configuration preferences that require an IP address must be IPv4 addresses; for example, the NTP and DNS servers, H.323 gatekeeper, and SIP server.

The directory supports IPv6 addresses. Users can also manually dial IPv6 addresses using the **Video Call** or **Voice Call** buttons on the main screen of the user interface and the **0x1a** text entry method or screen keyboard. Before placing the call, press (a) to change the text entry method to **0x1a**.

## **Configuring Quality of Service**

Specify network Quality of Service (QoS) settings in the **Administrator Preferences : Network : Network QoS** preferences. Set these preferences according to the settings used in your network.

## Configuring your LifeSize System for Firewall Traversal

This section explains how to configure your LifeSize video communications systems for firewall traversal, assuming you are not using firewall traversal products such as LifeSize Transit. If you are using LifeSize Transit, refer to the *LifeSize Transit Deployment Guide*.

#### Placement Behind a Firewall

LifeSize recommends that you place your system behind a firewall. Use one of the following options:

| DMZ with public IP address | Placing your video systems in the DMZ allows you to assign public IP addresses. This configuration makes it easier for your system to connect with public video communications devices on the Internet. |
|----------------------------|----------------------------------------------------------------------------------------------------|
| Private LAN with NAT       | Placing your video systems in the private LAN with Network Address Translation (NAT) obscures their private IP addresses, but makes calls with systems outside of your network more complicated.        |

## **Firewall Settings for Ports**

At a minimum, block external or inbound access to the following ports:

- 22 (SSH)
- 23 (Telnet)
- 80 (HTTP)
- 443 (HTTPS)

LifeSize recommends that these ports remain open for internal administrator access. Ensure that you change the default administrator and command line interface (CLI) passwords to be secure. Change the administrator password in **Administrator Preferences: Security: Passwords**. Read more at Administrator and User Passwords. Use the set password command to change the CLI password; the default CLI password is lifesize.

You can disable SSH and web access on the system. Telnet access is disabled by default. Read more at Managing Your System.

#### **Call Setup and Media Ports**

To place calls to other systems through the firewall, you must configure your firewall to allow incoming and outgoing traffic to the system through the following:

| TCP port 1720              | H.323 call negotiation                                                                             |
|----------------------------|----------------------------------------------------------------------------------------------------|
| UDP port 5060              | SIP call negotiation                                                                               |
| TCP port 5060              | SIP call negotiation if TCP signaling is enabled for SIP calls. Refer to Configuring SIP Settings. |
| TCP port 5061              | TLS signaling in SIP calls if TLS signaling is enabled. Refer to Configuring SIP Settings.         |
| Required TCP and UDP ports | Range specified in Administrator Preferences : Network : Reserved Ports.                           |

#### **Restricting Reserved Ports**

To place calls to other devices through a firewall, you must configure your firewall to allow incoming and outgoing traffic to the LifeSize system through the reserved ports. Users placing calls through a firewall to systems with public IP addresses may experience one-way audio or video if the firewall is not properly configured to allow two-way video and audio traffic.

By default, LifeSize systems communicate through TCP and UDP ports in the range 60000 - 64999 for video, voice, presentations, and camera control. LifeSize systems use only a small number of these ports during a call. The exact number depends on the number of participants in the call, the protocol used, and the number of ports required for the type of call: video or voice.

To minimize the number of UDP and TCP ports that are available for communication, restrict the range by changing values in **Administrator Preferences: Network: Reserved Ports**. LifeSize recommends that the range you choose, if other than a subset of the default range, begins with a port number greater than 10000. The UDP range must start with an even number and end with an odd number to include an even number of total ports. For a range that starts at 62000, set the lower end to 62000 and the upper end to 62055 to allocate a range of 56 ports.

NOTE Changing the TCP range causes an automatic reboot of the system.

The following tables identify the number of ports required per connection by protocol and the type of call.

Required ports for an H.323 two-way call:

| Call Type | Number of Required UDP and TCP Ports                     |  |  |  |
|-----------|----------------------------------------------------------|--|--|--|
| Video     | 8 UDP ports, 6 if presentations are disabled 2 TCP ports |  |  |  |
| Voice     | 2 UDP ports<br>2 TCP ports                               |  |  |  |

Required ports for a SIP two-way call:

| Call Type          | Number of Required UDP Ports                 |
|--------------------|----------------------------------------------|
| Video <sup>a</sup> | 8 UDP ports, 6 if presentations are disabled |
| Voice              | 2 UDP ports                                  |

a. Dual video with third party devices requires one additional port.

Use the following information as a guide when determining the range of port numbers to enter in **Reserved Ports**.

| Maximum Connections for<br>LifeSize Passport             | Required Ports for an H.323 Call |                                | Required Ports for a SIP call |               |
|----------------------------------------------------------|----------------------------------|--------------------------------|-------------------------------|---------------|
| Two-way video call and a presentation                    | 8 UDP<br>2 TCP                   | 60000 - 60007<br>60000 - 60001 | 8 UDP                         | 60000 - 60007 |
| Two-way video call with a presentation and an audio call | 10 UDP<br>4 TCP                  | 60000 - 60009<br>60000 - 60003 | 10 UDP                        | 60000 - 60009 |

## Using LifeSize Systems in a Private LAN with NAT

If you choose to place your video communications systems in a private LAN, you must use NAT to communicate with outside systems. This may include enabling static NAT on your LifeSize system.

On your firewall, whether standalone or built into your router, you must do one of the following:

- Use one-to-one NAT and open the Call Setup and Media Ports over that connection bidirectionally with an access list.
- Forward the Call Setup and Media Ports to your LifeSize system.

Refer to Restricting Reserved Ports and your firewall vendor's documentation for more information.

#### **Enabling NAT**

NAT enables communication between devices on your LAN that have private IP addresses and devices that are accessed through a public IP network. Static NAT ensures that the same public IP address always maps to a system's private IP address so that data from the public network intended for the private system can be routed to the system reliably.

If you are using static NAT to associate a public IP address with the private IP address of your LifeSize system, you must configure your LifeSize system to work with your static NAT server. Set **Administrator Preferences: Network: NAT: Static NAT** to *Enabled*. Enter the public IP address, hostname, or fully qualified domain name of your system in **NAT Public IP Address**. The default entry method for this preference is numeric. To enter text, press to change the entry method to text.

The following functions are not supported if your system is accessed from a web browser outside a firewall and static NAT is enabled. Instead, execute these functions from within the firewall.

- system upgrade
- directory import
- background image import

#### **Testing your NAT Environment**

If your firewall does not employ a feature set that performs H.323 or SIP NAT, you must enable NAT on your private LifeSize system.

- Place a call from a system on the Internet to your system in the private LAN. If your private system
  connects within the first 2 seconds after answering, your NAT configuration is working properly. If the
  call does not connect after answering and disconnects after 30 to 50 seconds, the reserved port
  settings on your codec do not match the settings on your firewall. Ensure that the system and firewall
  settings for UDP/TCP ports match.
- 2. If you still cannot place a successful call, you may have to disable the stateful packet inspection feature on the firewall. Some firewall vendors may call this feature dynamic packet filtering. Refer to your firewall vendor's documentation for more information.

## **Configuring Appearance**

Configure how to display information on your system in **Administrator Preferences**: **Appearance**.

#### **Picture in Picture**

With Picture In Picture (PIP) enabled, the primary input always appears. Change the default setting so that PIP never or always appears in **Administrator Preferences: Appearance: Layout**.

### **Display Preferences**

Specify display types, resolutions, and energy management options in **Administrator Preferences: Appearance: Displays**. Typically, you configure display resolutions when you install your system or change a display and when you troubleshoot display issues. Refer to the *LifeSize Passport Installation Guide* for more information.

Set **Display Energy Saver** to *Enabled* for connected displays to turn off the signal that the LifeSize system sends to the display when the system goes to sleep. LifeSize recommends that you test this feature for compatibility with your display before using it in your environment. Some displays may appear black when the signal from the system is no longer received, but not enter an energy saving state. Other displays may recognize the loss of the signal and show text indicating this state. This may result in the text image burning into the screen. Some displays may recognize the loss of the signal and power off, but then not wake up when the LifeSize system wakes up.

### **Hiding User Interface Elements**

Hide the following user interface elements in Administrator Preferences: Appearance: General.

| Preference                  | Description                                                                                                    | Default Value |
|-----------------------------|----------------------------------------------------------------------------------------------------|---------------|
| Company Logo                | Choose <i>None</i> to hide the LifeSize logo in the user interface and screen saver. The <i>Default</i> option shows the logo.                                                                                                    | Default       |
| Hide IP Addresses           | When enabled, hides IP addresses from the following areas of the user interface:  local IP address at the top of the screen  local IP address on the System Information page  IP addresses for systems in the REDIAL list  caller's IP address in the Incoming Call dialog box  caller's IP address in the Caller ID  NOTE: To hide IP addresses on all ends of a call, all systems in the call must enable Hide IP Addresses. | Disabled      |
| Clear Last Number<br>Dialed | When enabled, clears the last number manually dialed from the main screen.                                                                                                    | Disabled      |

To hide all IP addresses in the user interface, enable Hide IP Addresses and Clear Last Number Dialed.

## **Custom Backgrounds**

Manage the system's background from the user interface and the web administration interface.

#### Specifying a Background Color

- 1. Navigate to Administrator Preferences : Appearance : Backgrounds.
- 2. Set Background Image to None.
- 3. Set Display Background Color to the desired color.

#### Adding a Custom Background Image

You can add or remove custom background images only from the web administration interface.

- 1. Open a browser and enter the system's IP address to log into the web administration interface.
- 2. Access Preferences : Appearance : Backgrounds.
- 3. Click **Add** and browse to the image file. Images must be 1280 x 720 JPGs with unique display names.
- 4. To apply the new image, select it and click the desired display.

#### **Choosing a Background Color from the Interface**

You can choose a custom background color only from the web administration interface.

- 1. Open a browser and enter the system's IP address to log into the web administration interface.
- 2. Access Preferences: Appearance: Backgrounds.
- 3. Click the color swatch next to the current background for the display.
- 4. Use the eye dropper 🥖 to choose a color from the web administration interface.
- 5. Click the display to apply the color.

#### **Defining a Custom Color**

You can define a custom color only from the web administration interface.

- 1. Open a browser and enter the system's IP address to log into the web administration interface.
- 2. Access Preferences: Appearance: Backgrounds.
- Click the color wheel to access the color editor.
- 4. Specify a custom color by supplying RGB values or a hexadecimal value; or choose a predefined color by clicking a color swatch from the color editor.
- 5. Click Save Changes.
- **6.** Click the display to apply the color.

## **Configuring Call Preferences**

All users can set auto answer options for calls and specify the maximum number of entries to appear in the **REDIAL** list. Read more at Automatically Answering Calls and Managing the REDIAL List.

Administrators configure additional call preferences in Administrator Preferences: Calls.

### **Managing Bandwidth**

Specify the maximum bandwidth that an outgoing or incoming call uses by setting **Outgoing Call Bandwidth** or **Incoming Call Bandwidth** in **Administrator Preferences**: **Calls**. The value for **Outgoing Call Bandwidth** becomes the maximum value that users can choose from the dropdown menu when manually placing a call from the main page or when specifying a bandwidth in a directory entry.

If a user specifies *Auto* for the bandwidth when placing a call, the outgoing bandwidth becomes the starting point for negotiating bandwidth when the call connects. In addition, the system uses the appropriate bandwidth based on the following:

- display resolution and frame rate of the device: 1080p30 or 720p60
- capability of the input device

Outgoing Total Bandwidth and Incoming Total Bandwidth set the maximum amount of network bandwidth to use for all outgoing and incoming calls.

**Auto Bandwidth** addresses how the system responds to packet loss during a call. When set to the default of *Enabled*, the system attempts to use the best available bandwidth after the call connects.

## **Selecting a Maximum Call Time**

Control the amount of time that a call stays connected at **Administrator Preferences : Calls : Maximum Call Time**. When this preference is set and the time expires, the call stops without an option to extend.

### **Admission Control**

Admission control rejects calls to multiway capable systems under a heavy call load. Enable or disable this preference in **Administrator Preferences : Calls : Admission Control**.

## **Hiding the Dominant Speaker Icon**

The dominant speaker icon indicates which participant is speaking. Hide the icon by disabling Administrator Preferences: Calls: Dominant Speaker Icon.

## **Configuring Communications Preferences**

Specify protocols the system uses during calls in Administrator Preferences: Communications.

## **Disabling Multiway Calling**

Disable multiway calling by setting **Administrator Preferences : Communications : General : Multiway Calls** to *Disabled*. You can configure this preference only when the system is not in a call. Choosing *Disabled* allows only one call, voice or video, to connect to the system.

## **Configuring Dialing Options**

Choose video and voice dialing options during initial configuration or in **Administrator Preferences**: **Communications**: **General**.

| Dialing Option | Preference                                                                                                    | Default Value |
|----------------|----------------------------------------------------------------------------------------------------|---------------|
| Video          | <ul> <li>Auto (enables the system to determine the best method to use to place calls)</li> <li>IP</li> </ul>                                                      | Auto          |
| Voice          | <ul> <li>VoIP (uses H.323 or SIP)</li> <li>H.323</li> <li>SIP</li> <li>When voice dialing is set to VoIP, you can dial IP addresses and phone numbers.</li> </ul> | VoIP          |

## **Enabling Presentations**

LifeSize Passport can share data during a call with the following preferences enabled in **Administrator Preferences: Communications: General:** 

| Presentations         | By default, LifeSize Passport can receive presentations. Consider disabling the presentation function if your system experiences interoperability issues with third party systems that do not support presentations.                                                     |
|-----------------------|----------------------------------------------------------------------------------------------------|
| Network Presentations | With LifeSize Virtual Link installed on the presenter's laptop, LifeSize Passport can initiate presentations by sharing data over IP during a call. By default, support for network presentations is enabled. Read more in the LifeSize Virtual Link Installation Guide. |

## **Skype Configuration Preferences**

Users can log into Skype and access preferences from the main screen by pressing and selecting Skype. If you set a user password, a password prompt appears. Access these preferences also in Administrator Preferences: Communications: Skype or through the web administration interface. Read more at Using Skype to Place Calls.

## **Configuring H.323 Settings**

By default, LifeSize Passport supports the H.323 protocol for placing and receiving video and voice calls. Disable support for H.323 calls in **Administrator Preferences : Communications : H.323** when the system is not in a call. When you disable H.323, the system uses only the SIP protocol.

NOTE If **H.323** and **SIP** are both disabled, a warning message indicates that video calls cannot be placed or received with this configuration. Read about SIP preferences at Configuring SIP Settings.

| Preference                                          | Description                                                                                                    | Default Value                                            |
|-----------------------------------------------------|----------------------------------------------------------------------------------------------------|----------------------------------------------------------|
| H.323                                               | When <b>H.323</b> is enabled, you can specify an H.323 name or extension to use when placing a call. The H.323 name and extension identify the device to the gatekeeper. Any registered device can dial another using this name and extension.                                                                                                    | Enabled                                                  |
| H.323 Name                                          | Optional value that is used when a gatekeeper is configured and requires the system to register with an H.323 ID.                                                                                                    | Conference Room plus the last 2 bytes of the MAC address |
| H.323 Extension                                     | Optional value that is used when a gatekeeper is configured and requires the system to register with an E.164 number or extension.                                                                                                    | last 2 bytes of the MAC address                          |
| Gatekeeper ID                                       | Set only when required by the gatekeeper; for example, for configurations with multiple gatekeepers. The <b>Gatekeeper ID</b> must match the gatekeeper ID configured for the gatekeeper to which the system is registering. Do not configure this preference if the gatekeeper does not require it, as this may result in failure to register with the gatekeeper. | No default                                               |
| Gatekeeper Mode                                     | Allows you to choose a gatekeeper. Set this preference to <i>Auto</i> if you wish to have the system automatically discover a gatekeeper; set to <i>Manual</i> to manually choose a gatekeeper. If set to <i>Manual</i> , specify the IP address and port for the primary gatekeeper.                                                                               | Disabled                                                 |
| H.460                                               | Specifies firewall traversal of H.323 calls using H.460 protocols. Read more at Enabling H.460 Support for H.323 Calls.                                                                                                    | Disabled                                                 |
| H.323 Tunneling                                     | Optional value that instructs the system to send all signaling and media through the HTTP tunnel.                                                                                                    | Disabled                                                 |
| Gatekeeper IP<br>Address 2 and<br>Gatekeeper Port 2 | Allows you to configure a secondary H.323 gatekeeper.                                                                                                    | No defaults                                              |
| Gatekeeper<br>Authentication                        | Allows you to specify a username and password for the gatekeeper.                                                                                                    | Disabled                                                 |

When you select **Register** in **Administrator Preferences : Communications : H.323**, icons in the status bar indicate the status of the registration process with the H.323 gatekeeper. The yellow H.323 icon H.323 appears when your LifeSize system is trying to register with the gatekeeper. If the registration fails, the red H.323 icon H.323 appears. If the system is registered to a gatekeeper, the system reports its status.

### **Enabling H.460 Support for H.323 Calls**

LifeSize systems support the H.460 protocol for firewall and NAT traversal of H.323 calls. You must have an H.460 server configured in your environment for this feature to function properly.

NOTE If you configure H.323 settings and enable H.460 support, the system ignores preferences in **Administrator Preferences : Network : NAT**.

To enable H.460 client support on a LifeSize system, configure the H.323 preferences in **Administrator Preferences : Communications : H.323** as described in Configuring H.323 Settings with the following exceptions:

- 1. Choose Manual for Gatekeeper Mode.
- 2. For **Gatekeeper IP Address 1** and **Gatekeeper Port 1**, enter the IP address and port number of the H.460 server that is configured in your environment.
- 3. Choose Enabled for H.460.
- 4. Navigate to **Register** and click **OK**.

NOTE If you enable H.460 and specify the IP address and port number of a secondary gatekeeper with **Gatekeeper IP Address 2** and **Gatekeeper Port 2**, the system ignores the secondary gatekeeper.

## **Configuring SIP Settings**

By default, LifeSize systems support Session Initiation Protocol (SIP). Disable support for SIP calls in **Administrator Preferences : Communications : SIP** when the system is not in a call. When you disable SIP, the system uses only the H.323 protocol.

NOTE If **H.323** and **SIP** are both disabled, a warning message indicates that video calls cannot be placed or received with this configuration. Read about H.323 preferences at Configuring H.323 Settings.

| Preference                | Description                                                                                | Default Value |
|---------------------------|--------------------------------------------------------------------------------------------|---------------|
| SIP                       | When enabled, allows you to specify a SIP name to use when placing a call.                 | Enabled       |
| SIP Username              | SIP username for the device.                                                               | LifeSize      |
| Authorization<br>Name     | SIP server authorization username. Set a value only if required by the registrar or proxy. | No default    |
| Authorization<br>Password | SIP server authorization password. Set a value only if required by the registrar or proxy. | No default    |

| Preference            | Description                                                                                                    | Default Value |
|-----------------------|----------------------------------------------------------------------------------------------------|---------------|
| SIP Server Type       | Type of SIP registrar and proxy servers.  If you plan to use Microsoft Office Communications Server 2007 or Microsoft Lync Server for SIP calls with your LifeSize system, choose Microsoft OCS. Refer to the release notes for information about supported Microsoft Office Communications Server 2007 and Microsoft Lync Server versions. Refer to the LifeSize technical note Using LifeSize Systems with Microsoft Office Communications Server and Microsoft Lync Server for configuration information. | Auto          |
| SIP Registration      | Communication path to use when registering with a SIP registrar. SIP devices use register settings to dynamically register their current location.                                                                                                    | Through Proxy |
| SIP Proxy             | When enabled, uses a SIP proxy server.                                                                                                    | Disabled      |
| Proxy Hostname        | Hostname or IP address of the SIP proxy server.                                                                                                    | No default    |
| SIP Registrar         | When enabled, uses a SIP registrar server.                                                                                                    | Disabled      |
| Registrar<br>Hostname | Hostname or IP address of the SIP registrar server.                                                                                                    | No default    |
| Internal Server       | Hostname or IP address of the Microsoft OCS internal server.                                                                                                    | No default    |
| External Server       | Hostname or IP address of the Microsoft OCS external server.                                                                                                    | No default    |
| SIP Signaling         | Preferred SIP signaling protocol. To specify the signaling protocol, a SIP registrar must be enabled. Signaling protocols are mutually exclusive; that is, enabling one disables the others. Disabling the SIP registrar automatically sets the signaling protocol to <i>Auto</i> .                                                                                                    | Auto          |
| UDP Signaling<br>Port | UDP port number of the SIP configuration.                                                                                                    | 5060          |
| TCP Signaling Port    | TCP port number of the SIP configuration.                                                                                                    | 5060          |
| TLS Signaling<br>Port | TLS port number of the SIP configuration.  If you enable TLS signaling, the system attempts to use Secure Realtime Transport Protocol (SRTP) for media encryption in SIP calls. If the far side supports SRTP, the media is encrypted and encryption icons appear in the caller ID, Call Manager list, and Call Statistics list during a call. Read more at Call Encryption. If the far end does not support SRTP, the media is not encrypted and call encryption icons do not appear in the user interface. | 5061          |

When you select **Register** and press **OK**, icons in the status bar indicate the status of the registration process with the SIP server. The yellow SIP icon appears when your LifeSize system is trying to register with the SIP server. If the registration fails, the red SIP icon appears.

NOTE The system reboots if you change the signaling port; or enable or disable signaling.

## **Configuring Audio Behaviors**

Adjust audio behaviors in **Administrator Preferences**: **Audio** by Selecting the Active Microphone and Adjusting Audio Volume.

Additional audio settings include:

| Microphone status             | The <b>Active Microphone</b> field on the <b>System Information</b> page shows which device is functioning as the active microphone. When the value is <i>None</i> , opposite appears in the status bar of the user interface.                                                                                                    |
|-------------------------------|----------------------------------------------------------------------------------------------------|
|                               | The <b>Microphone In</b> field appears on the <b>System Information</b> page for systems that have a microphone in connector on the codec and indicates the connection status of a device for the input: <i>None</i> , <i>Ready</i> , or <i>Error</i> .                                                                                                    |
| Testing primary audio output  | Test audio output to speakers connected to the codec as the primary audio output device during initial configuration or in <b>Administrator Preferences : Audio : Primary Audio Output Test</b> . Select a channel to test, or select <i>Auto</i> . The <i>Auto</i> option cycles through available channels and plays the test tone for 5 seconds before moving to the next available channel. To end the test, choose <i>Off</i> or navigate to another preference or screen. |
| Configuring audio codec order | Change the order of audio codecs the system uses when placing calls in <b>Administrator Preferences : Audio : Audio Codec Order</b> .                                                                                                    |

## **Selecting the Active Microphone**

LifeSize Passport can connect to more than one microphone device for audio input during calls (for example, LifeSize Focus and LifeSize MicPod). Only one of these devices can function as the active microphone during a call.

Select a device to serve as the active microphone during initial configuration or in **Administrator Preferences: Audio: Active Microphone.** The options that are available for the **Active Microphone** are *Auto* (default), *Microphone In*, and *Camera 1* (specifies LifeSize Focus as the active microphone).

When **Active Microphone** is set to *Auto* (the default), or if the option selected is not connected to the codec, the system automatically attempts to select Microphone In, and then Camera 1, in that order.

## **Adjusting Audio Volume**

Adjusting the Active Microphone Volume

Adjust **Active Microphone Volume** in **User Preferences** or **Administrator Preferences : Audio**. Volume preferences for audio inputs appear with a bar graph audio meter next to the slider. The audio meter expands below the slider when you select the slider and press **OK**.

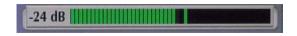

The audio meter displays the level of the transmitted voice in decibels (dB) root mean square (RMS) below digital full scale (DFS). The meter is accurate to  $\pm$  1 dB. The maximum level is 0 dB. Levels below -50 dB are not displayed, and indicate a very quiet or inactive input. Typical levels during a call peak around -28 to -22 dB DFS.

To set the level for your audio input, position someone approximately one meter from the microphone, facing it, speaking at a normal volume. Green bars indicate an acceptable setting at normal speaking volume. Yellow bars are acceptable if you are shouting or speaking loudly. Avoid settings that produce red bars in the audio meter.

LifeSize recommends a volume setting of 5 to 8 for **Active Microphone Volume** for most LifeSize MicPod applications and a volume setting of 5 to 10 for most LifeSize Focus applications. Use the audio meter to visually verify that the transmit level peaks in the desired -28 to -22 dB range.

#### **Adjusting Audio Levels**

| Line Out Treble (dB) | Adjust the higher frequencies in the sound range for the audio output. |
|----------------------|------------------------------------------------------------------------|
| Line Out Bass (dB)   | Adjust the lower frequencies in the sound range for the audio output.  |
| Ring Tone Volume     | Select the volume level of the ring and busy tones.                    |
| DTMF Tone Volume     | Select the volume level of the DTMF and key click tones.               |
| Status Tone Volume   | Select the volume level of status tones.                               |
| System Ringer Volume | Select the volume level of the system ringer.                          |
| System Ringer Tone   | Select one of five preset system ringer tones.                         |

# **Configuring Video Behaviors**

Administrators control cameras and video quality in Administrator Preferences: Video.

# **Controlling Camera Use by Far End Users**

To prevent far end users from controlling your near end PTZ camera, including configuring and controlling camera presets, disable **Administrator Preferences**: **Video**: **Video Control**: **Far Control of Near Camera**. If you choose *Enabled*, you can still prevent far end users from configuring and using near end camera presets by disabling **Far Set of Camera Presets** and **Far Move to Camera Presets**.

# **Controlling Camera Pan Direction**

Define the camera's pan direction relative to the physical arrangement of the camera by setting **Administrator Preferences : Video : Video Control : Camera Pan Direction**. Select *Perceived* for the camera to pan left or right from the user's perspective when facing the camera. Select *Reversed* for the camera to pan to the camera's actual left or right.

# **Adaptive Motion Control**

Adaptive motion control minimizes video problems caused by minor packet loss and improves video reproduction. For packet loss of 5% or less, this feature eliminates or greatly reduces video artifacts. This feature is enabled by default in **Administrator Preferences : Video : Video Quality : Adaptive Motion Control**.

# **Customizing Input Device Names**

Define a custom input name by changing the default value for **HD Camera 1 Name** in **Administrator Preferences : Video : Video Control**. Customized names are limited to 16 characters. The default name is *HD Camera 1*.

### **Choosing a VISCA Input with Supported Third Party Cameras**

Configure the serial USB input on the codec to which a VISCA controlled camera is connected in **Administrator Preferences : System : Serial Ports**.

| Preference             | Description                                                                              |
|------------------------|------------------------------------------------------------------------------------------|
| USB Serial Shell       | Choose VISCA to configure VISCA camera control through the serial USB port on the codec. |
| USB Serial VISCA Input | Select the video input to control with VISCA.                                            |

Read more in the technical note *Using Sony Cameras with LifeSize Video Communications Systems*.

### **Selecting Priority of Quality Metrics for Source Video**

You can favor sharpness or motion for the quality of primary video that LifeSize Passport sends to the far end during a call. If you favor sharpness by selecting a smaller number in **Administrator Preferences**: **Video**: **Video Quality**: **Primary Video Motion**, in lower bandwidth calls the system sends the primary video at a lower frame rate and a higher resolution. The default value (10) favors motion. Consider adjusting this preference if bandwidth is limited.

# **Adjusting Video Encoder Quality**

Adjust the quality of the video image sent to the far end during a call by specifying a relative lower or higher resolution in **Administrator Preferences : Video : Video Quality : Video Encoder Quality**. Moving the slider to the right improves the quality of the video image.

# Adjusting the MTU of Video Packets

Video packets that exceed the maximum transmission unit (MTU) size for any router or segment along the network path may be fragmented or dropped. This results in poor quality video at the receiving device. Set the MTU of video packets that your LifeSize system sends in **Administrator Preferences: Video: Video Quality: Video MTU**. The default value is 1440 bytes. The allowed range is 900 -1500 bytes. Refer to the technical note *Troubleshooting Packet Loss* for steps you may take to address packet loss.

# Configuring LifeSize Video Communications Systems to Record

With LifeSize Video Center in your environment, LifeSize video systems can initiate an out-of-call recording to LifeSize Video Center. By default, the recording capability is disabled. To enable recording, complete these steps:

- 1. On the LifeSize video communications system, navigate to **Administrator Preferences : Video :**Record and Stream.
- 2. Set Recorder to Enabled.
- 3. In **Recorder Hostname**, enter the IP or DNS address of the recording and streaming server. In most cases, you can accept the default of **Recorder Port** set to 443.

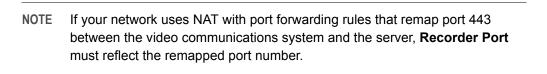

4. To provide a default key to use for server authorization for all recordings from this system, enter it in Recording Key. If you leave this setting blank, the system prompts users to enter a key for each recording.

# **Configuring Security Preferences**

Enable FIPS 140-2 and H.235 AES security in Administrator Preferences: Security.

# **Enabling FIPS 140-2 Security**

LifeSize video communications systems support the Federal Information Processing Standard (FIPS) 140-2, (Level 1), a U.S. government computer security standard. By default, FIPS security is disabled. When you set **FIPS 140-2** to *Enabled* in **Administrator Preferences : Security : General**, the following occurs:

- HTTP, Telnet, and SNMP in Administrator Preferences: Security: General are automatically set to Disabled and unavailable for configuration.
- Login access to the command line interface through SSH is disabled.

NOTE The current value for the **SSH** preference does not change.

- 802.1x Authentication in Administrator Preferences: Network: General is automatically set to Disabled and unavailable for configuration.
- The License Keys button on the Administrator Preferences : System screen is unavailable.
- **H.235 AES Security** in **Administrator Preferences**: **Security**: **General** is automatically set to *Enabled* (if not already set to *Enabled* or *Strict*).
- SIP Signaling in Administrator Preferences: Communications: SIP is set to Auto.
- The system reboots after you exit the Administrator Preferences: Security: General screen.
- A red FIPS icon appears in the status bar on the main page until the system completes the configuration changes to enable FIPS security.
- FIPS 140-2 Security Enabled appears above the **Security** button on the **Administrator Preferences** screen after the system reboots.

When **FIPS 140-2** is set to *Enabled*, you cannot upgrade the system software; you must first set **FIPS 140-2** to *Disabled*. Ensure that **HTTP** and **SSH** are set to *Enabled* before attempting to perform an upgrade.

If you change FIPS 140-2 from Enabled to Disabled, the following occurs:

- Preferences that were unavailable for configuration as a result of enabling this preference become available.
- Login access to the command line interface through SSH is enabled.

| NOTE The current value for the <b>SSR</b> preference does not change. | NOTE T | he current value for the <b>SSH</b> preference does not change. |
|-----------------------------------------------------------------------|--------|-----------------------------------------------------------------|
|-----------------------------------------------------------------------|--------|-----------------------------------------------------------------|

• HTTP and SNMP are set to Enabled.

NOTE Preferences other than **HTTP** and **SNMP** that were modified as a result of setting **FIPS 140-2** to *Enabled* do not change.

• The system reboots after you exit the **Administrator Preferences : Security : General** page.

### **Enabling H.235 AES Security**

LifeSize Passport supports H.235 128-bit AES security in H.323 calls. AES interoperability is supported with the third party devices identified in the release notes.

To enable AES security, you must set **Administrator Preferences: Security: General: H.235 AES Security** to *Enabled* or *Strict*. When set to *Enabled*, calls connect, but are encrypted only if the far end supports AES encryption. When set to *Strict*, calls do not connect if the far end does not support AES security.

Encrypted calls are indicated by encryption icons in the caller ID, Call Manager list, and Call Statistics list. Read more at Call Encryption.

### **Directories**

Your LifeSize system includes three directories: local, corporate, and meetings. Users can place calls from all directories; and add entries to the local and meetings directories. Read more at Working with Directories.

# **Disabling Access to the Local Directory**

By default, users can add, remove, or modify entries; and place calls from the local directory. Disable user access to the local directory by setting **Local Directory** to *Disabled* in **Administrator Preferences**: **Directory**: **General**. Disabling access to the local directory also disables the following:

- Saving entries from the REDIAL list to the local directory.
- Copying corporate directory entries to the local directory.
- Selecting entries from the local directory when creating an entry in the meetings directory.
- Accessing the Skype contact list.

Even if access is disabled from the user interface, you can access the local directory on the **Directory** page in the web administration interface. Read more at Managing Directories from the Web Administration Interface.

# **Populating the Corporate Directory**

Users can place calls from the directory by selecting a number to dial from a list of stored numbers. The corporate directory is H.350 compliant and can store up to 1000 entries in alphabetical and hierarchical format. All users can manage entries in the local and meetings directories. Only administrators can manage entries in the corporate directory.

Populate the corporate directory by configuring **Auto Discovery** preferences or Lightweight Directory Access Protocol (LDAP) preferences in **Administrator Preferences: Directory**. By default, auto discovery is enabled and LDAP is disabled. You can enable only one of these methods. The system automatically disables the other method to prevent duplicate entries from appearing in the corporate directory. The status, enabled or disabled, appears in **Administrator Preferences: Directory**. The connection status of the LDAP installation also appears on this page and on the **System Information** page. Connection status can appear as one of the following values:

| LDAP Connection Status | Description                                                                                                    |
|------------------------|----------------------------------------------------------------------------------------------------|
| Unregistered           | LDAP preferences are not configured.                                                                                                 |
| Registered             | LDAP preferences are configured. The last attempt by the LifeSize system to contact the LDAP server and receive data was successful. |
| Unreachable            | LDAP preferences are configured, but the LDAP hostname is invalid or the service does not exist.                                     |
| Unauthorized           | LDAP preferences are configured, but the username or password is invalid.                                                            |
| Invalid Syntax         | LDAP preferences are configured, but the base Distinguished Name (DN) is invalid.                                                    |
| Failed                 | LDAP preferences are configured, but an unexpected failure occurred.                                                                 |

### **Configuring Auto Discovery**

Auto discovery enables LifeSize systems on your network to pass address information to other LifeSize systems automatically. When a LifeSize system joins a network, by default it sends a broadcast packet to the local subnet to announce its presence. Any LifeSize system on the local subnet that receives the packet and has **Auto Discovery** set to *Enabled* replies by sending address information about itself and a list of IP addresses of other LifeSize systems that it discovered.

The LifeSize system creates an entry in its corporate directory for every system on the local subnet from which it received a response. It then queries the list of other IP addresses that it received and the IP addresses that are stored in its own Redial list, but only if those addresses are allowed by the filters that you specify in **Auto Discovery Subnets** and **Auto Discovery Ignored Subnets**. By default, the system replies and sends queries to other LifeSize systems in the local subnet only.

Configure **Auto Discovery Subnets** and **Auto Discovery Ignored Subnets** to enable the system to discover other LifeSize systems outside the local subnet and share that information with other LifeSize systems. Specify subnet filters, separated by spaces, in **Auto Discovery Subnets** to identify the subnets where the LifeSize system can send queries and replies. By default, the preference is empty and the system sends queries and replies to other LifeSize systems on the local subnet only.

To exclude subnets from auto discovery, specify subnet filters in **Auto Discovery Ignored Subnets**. If a destination address does not match one of the filters in **Auto Discovery Subnets**, or if it matches one of the filters in **Auto Discovery Ignored Subnets**, the LifeSize system does not query or reply to the LifeSize system at that address.

For example, configure **Auto Discovery Subnets** to include a large subnet and **Auto Discovery Ignored Subnets** to exclude a subset of the subnet. Consider a network that has several subnets with the IP address 10.\* and a slow network connection to devices that have a 10.85.\* address. If you enter 10.\* in **Auto Discovery Subnets** and 10.85.\* in **Auto Discovery Ignored Subnets**, the LifeSize system queries and replies to all LifeSize systems that have a 10.\* address, except those that have a 10.85.\* address.

If you set **Auto Discovery** to *Disabled*, the LifeSize system does not send a broadcast message to the local subnet and cannot discover or be discovered by other LifeSize systems.

#### Reading from an LDAP Server

When you enable and configure **LDAP** preferences to populate the corporate directory, you specify the hostname, login and query parameters, and the refresh interval for reading data from a preconfigured LDAP server. LifeSize recommends that you use an LDAP server configured with an H.350 compliant schema.

# Managing Directories from the Web Administration Interface

Advanced usage of the directory is available only from the web administration interface. On the **Directory** tab, click the name of the directory you wish to access. **List All** retrieves the current directory data. Use **Search** to locate a specific entry in the directory.

When viewing the local or meetings directory, click **Clear All** to delete all entries; **Import** to add multiple entries; **Export** to export the entries in CSV format; and **Add New** to add a single entry.

When viewing the corporate directory, click **Export** to export the entries in CSV format.

NOTE When importing and exporting directory entries from the web administration interface, use a text editor that supports UTF-8 encoding to view or edit the data. Double-byte characters are not supported in directory entries imported using the web administration interface.

# **Locking the Interface**

To lock the interface and cameras, set **Administrator Preferences : Telepresence : Telepresence** to *Enabled*.

During a call, the user interface behaves as follows:

- Video from the call and the mute indicators appear.
- The navigation bar, PIP windows, caller ID information, and call status messages do not appear.

Users interact with the system using an attached phone. Additionally, during a call, users can do the following:

- Press OK on the remote control to show the Call Manager.
- Press to show call statistics.
- Press to change the layout.
- Use the numeric keys on the remote control play touch tones. Change this behavior from the Call Manager.

NOTE To hide all user interface items while in a call, enable **Hide User Interface**.

When the system is idle, only the background image appears in the display.

To access the locked interface, press **OK** and enter the administrator password.

# **Maintaining Your System**

# **Upgrading System Software**

This section describes how to apply software updates to your system. Use the same process to downgrade your system to a previous version. Before performing an upgrade or downgrade, consider saving your configuration. Read more at Saving and Restoring a System Configuration.

NOTE After performing a downgrade, you must reset the system to factory defaults.

Before you upgrade your LifeSize system software, ensure that the system meets the following prerequisites:

- The camera you intend to use with the system is properly connected to the codec. A camera not connected to a LifeSize system before an upgrade may not function properly after an upgrade.
- An upgrade fails if a current license key does not exist on the system. The expiration date for the upgrade license appears on the System Information page. Read more at Updating License Keys.

Contact your LifeSize Partner to renew your maintenance agreement. The renewal process may require 24 to 48 hours to complete.

To upgrade the software for your system, follow these steps:

1. From lifesize.com/support click **Download Software**.

NOTE Access updates directly at lifesize.com/support/software\_updates.aspx.

- 2. Enter your serial number, which is located on the bottom or back of your LifeSize system codec and on the **System Information** page.
- 3. Click the link for the software version you wish to download.
- **4.** Download the upgrade to a local directory on your system.
- 5. Access the web administration interface by entering the IP address of your system in a supported web browser and logging in.
- 6. Click the Maintenance tab.
- Click System Upgrade.
- 8. If your upgrade requires you to reset the system to the original default settings, select **Reset to Default State**.
- 9. Browse for the upgrade file you downloaded in step 4.

#### 10. Click Upgrade.

NOTE If calls are connected to the system, a dialog box prompts you to continue or cancel the upgrade. Click **Yes** to continue with the upgrade and disconnect the active calls.

The upgrade may take several minutes. Do not disrupt the upgrade process. During an upgrade, a status screen appears; users cannot cancel the screen; and the system rejects incoming calls.

- 11. A system upgrade status message appears when the upgrade is complete. Close the status and the administrator configuration windows.
- **12.** If you selected **Reset to Default State** in step 8, you must reconfigure your system. Read more at Initial Configuration.
- **13.** To access all web administration options after an upgrade (or downgrade), close your web browser, clear the browser cache, and reopen your web browser.

#### **Troubleshooting Upgrade Failures**

If attempts to upgrade software for your LifeSize system fail, follow these steps:

- 1. Ensure you have a valid upgrade image.
- 2. Reboot the system.
- 3. Attempt the upgrade again.
- **4.** If a second attempt fails, note the error code returned.
- 5. If problems persist, contact your LifeSize Partner or LifeSize Technical Services.

#### **Upgrade Error Codes**

| Code | Problem                      | Description                                                                                                    |
|------|------------------------------|----------------------------------------------------------------------------------------------------|
| 1    | Internal error               | The system is missing critical files.                                                                                                    |
| 2    | Switch to upgrade failed     | The command to set the active partition failed.                                                                                                    |
| 3    | Write failed                 | A write failure occurred while copying the image to the upgrade partition. This typically occurs when you use an upgrade image for another LifeSize product.                                                                  |
| 4    | Read failed                  | Reading incoming data failed during the image upload. This typically occurs if the connection is broken during the upload.                                                                                                    |
| 5    | Upgrade script failed        | After the image successfully uploads, the system runs an upgrade script for final processing. This error indicates a failure in the script. This typically occurs when you use an upgrade image for another LifeSize product. |
| 6    | Unable to run upgrade script | The system was unable to run the upgrade script. This typically occurs when you use an upgrade image for another LifeSize product.                                                                                            |

| Code | Problem                           | Description                                                                                                    |  |
|------|-----------------------------------|----------------------------------------------------------------------------------------------------|--|
| 7    | Unable to mount upgrade partition | After the image was copied to the system, the system failed to mount the image. This typically occurs if the upgrade image is corrupt or when you use an upgrade image for another LifeSize product. |  |
| 8    | No permission                     | The system failed to read the upgrade partition.                                                                                                    |  |
| 9    | Corrupt image                     | The upgrade image is corrupt and unusable. This typically occurs because of a bad image or errors during upload to the device.                                                                       |  |
| 10   | Bad argument                      | An invalid argument was submitted to the upgrade process. This typically occurs when you use an upgrade image for another LifeSize product.                                                          |  |
| 11   | Invalid signature                 | The encryption signature is invalid. This typically occurs if the image is corrupt or compromised.                                                                                                   |  |
| 12   | Decrypt failed                    | The system was unable to decrypt the upgrade image. This typically occurs if the image is corrupt or compromised.                                                                                    |  |
| 13   | Developer system                  | The system is configured for development and can only be upgraded by a LifeSize representative.                                                                                                    |  |
| 14   | Upgrade in progress               | An upgrade is already in progress. The system supports only one upgrade at a time.                                                                                                    |  |
| 15   | Upgrade license expired           | A current license key for upgrading the system software does not exist on the device. Contact your LifeSize Partner to renew your maintenance agreement.                                             |  |

# **Updating License Keys**

A system software upgrade fails if a current license key does not exist. A current license key for upgrades is available when a maintenance agreement for the device is in effect. The **Upgrade License** field on the **System Information** page shows the expiration date of an upgrade license key installed on the system, if a key exists.

NOTE You can install a patch to a software release with an expired license key if the key was current when the software was released. The third digit of the three-digit version number identifies a patch; for example, 4.7.1 is patch 1 to release v4.7.0.

If a license key is not installed on a system during an upgrade or the installed key expired, the system attempts to check the license key status. Check for updates to license keys in the user interface or the web administration interface (if your LifeSize system has HTTP access through port 80). If your system does not have access, refer to Installing a License Key Manually.

#### **Checking for License Key Updates**

Check for license key updates from the user or the web administration interface.

1. From the user interface, navigate to Administrator Preferences: System: License Keys.

-or-

From the web administration interface, navigate to **Preferences : System : License Keys**.

- 2. Select Update Keys.
- 3. Press OK.

If the update is successful, **Success** appears in the **Update Key Status** box and the current license key and its expiration date appear in the **Upgrade License** box.

If an update to a license key fails in the user or web administration interfaces, one of the following messages appears in the **Update Key Status** box:

| Status Message      | Description                                                                                                    |
|---------------------|----------------------------------------------------------------------------------------------------|
| No Contract         | A current maintenance agreement for the device does not exist. Contact your LifeSize Partner to renew your maintenance agreement. The renewal process may require 24 to 48 hours to complete.                                                                              |
| Service Unavailable | The system failed to connect. The server may be down or your system may not have HTTP access. Contact LifeSize Technical Services if this condition persists and you have HTTP access, or install a key manually following the steps in Installing a License Key Manually. |
| Invalid Key         | A license key exists, but is invalid. Contact LifeSize Technical Services.                                                                                                    |

#### Installing a License Key Manually

If you cannot obtain a license key using the license key update feature in the user or web administration interface, you can install a key manually from the web administration interface by doing the following:

- 1. From lifesize.com/support click **Download Software**.
- 2. Enter the serial number of your LifeSize video communications system and click Submit.
- 3. Copy the license key from the software download page to your operating system clipboard.
- **4.** Open a separate web browser window and access the web administration interface of your LifeSize system.
- 5. Navigate to Preferences : System : License Keys.
- 6. In the **Enter New Key** box, paste the license key that you copied in step 3.
- 7. Click Add Key.

NOTE Add Key is available only after you copy a key in the Enter New Key box.

The key and its expiration date appear in the **Upgrade License** box.

### **Restoring Default Settings**

Administrator preferences contain the system configuration settings. You may need to reset the system to its default state to correct problems or to return to a known configuration. Reset the system from the user interface or manually with the **Reset** button on the back of the codec.

#### Resetting a System from the User Interface

- 1. From the System Menu, access Administrator Preferences : System : System Reset.
- 2. Enter the administrator password.

The system automatically reboots and the administrator password is reset to the default value (1 2 3 4). The user password also resets to a blank password. Users can then access **User Preferences** without a password. The system prompts you to complete the **Initial Configuration**.

NOTE If you reset the system using a remote access method, you must complete the reset from the user interface by navigating through the initial configuration screens and pressing **OK** when prompted to save the configuration.

#### Resetting a System Using the Reset Button

Manually reset the system using the **Reset** button on the back of the codec. You can also reset the system to default settings using the alternate software image installed on the system. Typically, the alternate software image is the version that the system used before the last software upgrade.

NOTE You can use the reset button without removing power to the system.

Press and hold the reset button. The blue LED on the front of the codec changes color or behavior approximately every five seconds until the LED turns solid blue. The following table indicates the sequence of color and behavior changes of the LED and the corresponding system behavior when you release the reset button.

| When the LED is This Color:                                                                                                  | Release the Reset Button to Get This Result:                                                                              |
|----------------------------------------------------------------------------------------------------|----------------------------------------------------------------------------------------------------|
| blue and red                                                                                                    | The system reboots without changes to the configuration.                                                                  |
| NOTE: The LED may remain in this state for more than 5 seconds.  Depending on your viewing angle, the LED may appear purple. |                                                                                                    |
| solid red                                                                                                    | The system reboots without changes to the configuration.                                                                  |
| flashing blue (longer duration on than off)                                                                                  | The system reboots and resets preferences to default settings.                                                            |
| flashing blue (shorter duration on than off)                                                                                 | The system reboots using the alternate software image installed on the system and resets preferences to default settings. |
| solid blue                                                                                                    | The system reboots without changes to the configuration.                                                                  |

# **Rebooting the System**

The system reboots when you do any of the following:

| Reboot the system.                                                                                                 | Administrator Preferences : Diagnostics : System Reboot User Preferences : Diagnostics : System Reboot                                                                                                    |
|----------------------------------------------------------------------------------------------------|----------------------------------------------------------------------------------------------------|
| Reset the system to its default state.                                                                             | Administrator Preferences : System : System Reset                                                                                                    |
| Restore a system configuration.                                                                                    | Web administration interface: Preferences: System: System Reset: System Restore                                                                                                    |
| Enable or disable IPv6.                                                                                            | Administrator Preferences : Network : General                                                                                                    |
| Change the VLAN Tag preference.                                                                                    | Administrator Preferences : Network : General                                                                                                    |
| Change TCP reserved ports.                                                                                         | Administrator Preferences : Network : Reserved Ports                                                                                                    |
| Change the UDP signaling port; enable or disable TCP or TLS signaling; or change the TCP or TLS signaling ports.   | Administrator Preferences : Communications : SIP                                                                                                    |
| Enable or disable FIPS 140-2.                                                                                      | Administrator Preferences : Security : General                                                                                                    |
| Upgrade system software.                                                                                           | Web administration interface: Maintenance : System Upgrade                                                                                                    |
| Initiate changes that result in fragmented memory and prevent the user interface from being successfully reloaded. | Repeatedly change the language that appears in the user interface or the display connected to a LifeSize system to a resolution that requires the user interface to be reloaded into memory; for example, from 720 to 1080. |

If the user interface is not responding and you are unable to reboot the system, you can reboot the system by pressing the reset button on the back of the codec as described in Restoring Default Settings. LifeSize recommends that you do not unplug power from the codec to reboot it.

# Saving and Restoring a System Configuration

**System Save** in the web administration interface creates a text file that contains command line interface commands to restore a saved configuration. The saved configuration includes preferences that can be set through the command line interface except the command line interface password and the password for the default SNMP user. Consider using **System Save** as part of regular system maintenance.

**System Restore** restores a system configuration using the saved configuration file. To customize a configuration, edit the file manually before restoring it. If you use a system configuration file for multiple systems, ensure that you edit unique settings, such as the system name or other credentials.

NOTE Configuration preferences and options vary across LifeSize system models and software releases. Restoring a system configuration using a file saved from a different model or software release may produce unexpected results. LifeSize recommends that you restore a configuration that was saved from the same system or the same system model and software release.

#### Saving a System Configuration

- In the web administration interface, navigate to Preferences: System: System Reset. If you wish to save system passwords in the file, select Save passwords. Passwords saved with this option are not encrypted.
- 2. Click System Save.
- 3. In the **Download file** dialog box, click **Yes**.
- 4. When prompted, choose a location in which to save the configuration file and then click Save.

#### **Restoring a System Configuration**

NOTE Ensure that a saved configuration file exists before performing a restore.

If you chose not to save passwords when you saved the configuration file, passwords appear in the file
as tokens surrounded by ### characters and FIX: precedes the command in the configuration file; for
example:

```
FIX: set admin password ###Password###
```

If you wish to replace these tokens with passwords before using the file to restore a system, delete **FIX:** and replace ###token### with the password. If you do not edit these lines, error 09 (invalid command) appears in the command output when you restore the system; the **FIX:** lines are ignored; and values previously set for the passwords remain unchanged.

- 2. Hang up all calls connected to the system. If calls are connected when you perform a restore, a dialog box prompts you to continue or cancel the restore. If you continue, the system restore process terminates the calls.
- 3. In the web administration interface, navigate to Preferences: System: System Reset.
- 4. Click System Restore.
- 5. If an error dialog box appears, examine the errors. You may wish to copy and paste the errors into a text editing program for analysis and troubleshooting. Errors due to the presence of **FIX:** lines identify commands with token passwords that were not manually edited. Other errors may indicate a problem with restoring a specified preference or restoring the entire configuration.
- Click Continue. The LifeSize system reboots and a dialog appears indicating that the restore succeeded.

# **Identifying the System**

Change the system name, dialing numbers, and geographic location specified for the system in **Administrator Preferences : System : Identification**.

# **Setting System Date and Time**

Set the system time zone; or manually set the date and time in **Administrator Preferences : System :**Date and Time.

# **Section 3: Preferences**

This section lists configuration preferences as they are grouped in the interface. As you work with preferences, consider the following:

- Administrators have access to all of the preferences; users have access to a subset.
- Defaults for both users are the same.
- Changing a value in Administrator Preferences also changes the value in User Preferences.
   Likewise, changing a value in User Preferences changes the value in Administrator Preferences.

#### Access preferences as follows:

- 1. From the main screen, press o to access the **System Menu**.
- 2. Select one of the following:
  - Skype
  - User Preferences
  - Administrator Preferences
- 3. Press OK.
- **4.** If prompted, enter the password and press **OK**.

By default, the administrator password is 1 2 3 4, and the user password is not set.

### Calls

| Administrator Preferences : Calls<br>User Preferences : Calls | Default Value | Available in User<br>Preferences |
|---------------------------------------------------------------|---------------|----------------------------------|
| Outgoing Call Bandwidth                                       | Auto          |                                  |
| Incoming Call Bandwidth                                       | Auto          |                                  |
| Outgoing Total Bandwidth                                      | Auto          |                                  |
| Incoming Total Bandwidth                                      | Auto          |                                  |
| Auto Bandwidth                                                | Enabled       |                                  |
| Maximum Call Time                                             | 8 hours       |                                  |
| Maximum Redial Entries                                        | 10            | X                                |
| Dominant Speaker Icon                                         | Enabled       |                                  |
| Auto Answer                                                   | Disabled      | X                                |
| Auto Answer Mute                                              | Enabled       | X                                |
| Auto Answer Multiway Call                                     | Enabled       | X                                |
| Admission Control                                             | Enabled       |                                  |

# Audio

| Administrator Preferences : Audio<br>User Preferences : Audio | Default Value | Available in User<br>Preferences |
|---------------------------------------------------------------|---------------|----------------------------------|
| Audio Codec Order:                                            | N/A           |                                  |
| 1. AAC-LC                                                     |               |                                  |
| 2. G.722.1C, licensed from Polycom® (48 kb/s)                 |               |                                  |
| 3. G.722.1C, licensed from Polycom <sup>®</sup> (32 kb/s)     |               |                                  |
| 4. G.722.1C, licensed from Polycom <sup>®</sup> (24 kb/s)     |               |                                  |
| 5. G722.1, licensed from Polycom <sup>®</sup> (24 kb/s)       |               |                                  |
| 6. G.722                                                      |               |                                  |
| 7. G.729                                                      |               |                                  |
| 8. G.728                                                      |               |                                  |
| <b>9</b> . G.711 (μ-Law)                                      |               |                                  |
| 10. G.711 (A-Law)                                             |               |                                  |
| Active Microphone                                             | Auto          |                                  |
| Active Microphone Volume                                      | 5             | X                                |
| Primary Audio Output Test                                     | Off           |                                  |
| Video Call Audio Output                                       | HD Out        |                                  |
| Voice Call Audio Output                                       | HD Out        |                                  |
| Line Out Treble                                               | 0 dB          | X                                |
| Line Out Bass                                                 | 0 dB          | X                                |
| Ring Tone Volume                                              | 5             | X                                |
| DTMF Tone Volume                                              | 5             | X                                |
| Status Tone Volume                                            | 5             | X                                |
| System Ringer                                                 | Enabled       |                                  |
| System Ringer Volume                                          | 5             | X                                |
| System Ringer Tone                                            | Tone 1        |                                  |

# Telepresence

| Administrator Preferences : Telepresence | Default Value | Available in User<br>Preferences |
|------------------------------------------|---------------|----------------------------------|
| Telepresence                             | Disabled      |                                  |
| Hide User Interface                      | Disabled      |                                  |
| HD Camera 1 Movement                     | Unlocked      |                                  |

# Video

| Administrator Preferences : Video : Video Control | Default Value | Available in User<br>Preferences |
|---------------------------------------------------|---------------|----------------------------------|
| Far Control of Near Camera                        | Enabled       |                                  |
| Far Set of Camera Presets                         | Disabled      |                                  |
| Far Move to Camera Presets                        | Enabled       |                                  |
| Camera Presets Lock                               | Unlocked      |                                  |
| Camera Pan Direction                              | Perceived     |                                  |
| HD Camera 1 Name                                  | HD Camera 1   |                                  |

| Administrator Preferences : Video : Video Quality | Default Value | Available in User<br>Preferences |
|---------------------------------------------------|---------------|----------------------------------|
| Video Bandwidth Balance                           | 90%/10%       |                                  |
| Primary Video Motion                              | 10            |                                  |
| Video Encoder Quality                             | -2            |                                  |
| Video MTU                                         | 1440 bytes    |                                  |
| Adaptive Motion Control                           | Enabled       |                                  |

| Administrator Preferences : Video : Record and Stream | Default Value | Available in User<br>Preferences |
|-------------------------------------------------------|---------------|----------------------------------|
| Recorder                                              | Disabled      |                                  |
| Recorder Hostname                                     | No default    |                                  |
| Recorder Port                                         | 443           |                                  |
| Recording Key                                         | No default    |                                  |

# Security

| Administrator Preferences : Security : General | Default Value | Available in User<br>Preferences |
|------------------------------------------------|---------------|----------------------------------|
| FIPS 140-2                                     | Disabled      |                                  |
| НТТР                                           | Enabled       |                                  |
| SSH                                            | Enabled       |                                  |
| Telnet                                         | Disabled      |                                  |
| SNMP                                           | Enabled       |                                  |
| H.235 AES Security                             | Disabled      |                                  |

| Administrator Preferences : Security : Passwords | Default Value | Available in User<br>Preferences |
|--------------------------------------------------|---------------|----------------------------------|
| Administrator Password                           | 1234          |                                  |
| User Password                                    | not set       |                                  |

# Network

| Administrator Preferences : Network : General | Default Value | Available in User<br>Preferences |
|-----------------------------------------------|---------------|----------------------------------|
| DHCP                                          | Enabled       |                                  |
| IP Address                                    | No default    |                                  |
| Subnet Mask                                   | 255.255.255.0 |                                  |
| Default Gateway                               | No default    |                                  |
| Hostname                                      | LifeSize      |                                  |
| DNS Servers                                   | No default    |                                  |
| Name Search Domains                           | No default    |                                  |
| Network Speed                                 | Auto          |                                  |
| VLAN Tag                                      | No default    |                                  |
| NTP Server Hostname                           | No default    |                                  |
| 802.1x Authentication                         | Disabled      |                                  |
| IPv6                                          | Disabled      |                                  |
| IPv6 Configuration                            | Auto          |                                  |
| IPv6 Address                                  | No default    |                                  |
| IPv6 Router                                   | No default    |                                  |

| Administrator Preferences : Network : NAT | Default Value | Available in User<br>Preferences |
|-------------------------------------------|---------------|----------------------------------|
| Static NAT                                | Disabled      |                                  |
| NAT Public IP Address                     | No default    |                                  |

| Administrator Preferences : Network : Reserved Ports | Default Value | Available in User<br>Preferences |
|------------------------------------------------------|---------------|----------------------------------|
| UDP Lowest Value                                     | 60000         |                                  |
| UDP Highest Value                                    | 64999         |                                  |
| TCP Lowest Value                                     | 60000         |                                  |
| TCP Highest Value                                    | 64999         |                                  |

| Administrator Preferences : Network : Network QoS | Default Value | Available in User<br>Preferences |
|---------------------------------------------------|---------------|----------------------------------|
| Network QoS                                       | None          |                                  |
| DiffServ Audio Priority                           | 46            |                                  |
| DiffServ Video Priority                           | 34            |                                  |
| DiffServ Data Priority                            | 46            |                                  |
| IntServ Audio Priority                            | 5             |                                  |
| IntServ Video Priority                            | 4             |                                  |
| IntServ Data Priority                             | 5             |                                  |
| IntServ ToS                                       | None          |                                  |

| Administrator Preferences : Network : LifeSize Transit | Default Value | Available in User<br>Preferences |
|--------------------------------------------------------|---------------|----------------------------------|
| LifeSize Transit                                       | Disabled      |                                  |
| Transit Hostname                                       | No default    |                                  |
| Transit Username                                       | No default    |                                  |
| Transit Password                                       | No default    |                                  |
| Transit ICE                                            | Enabled       |                                  |
| Transit Signaling                                      | TCP Only      |                                  |
| Web Proxy URL                                          | No default    |                                  |
| Web Proxy Username                                     | No default    |                                  |
| Web Proxy Password                                     | No default    |                                  |

# Communications

| Administrator Preferences : Communications : General | Default Value | Available in User Preferences |
|------------------------------------------------------|---------------|-------------------------------|
| Multiway Calls                                       | Enabled       |                               |
| Video Dialing                                        | Auto          |                               |
| Voice Dialing                                        | VoIP          |                               |
| Presentations                                        | Enabled       |                               |
| Network Presentations                                | Enabled       |                               |

| Administrator Preferences : Communications : Skype<br>Skype | Default Value | Available in User<br>Preferences |
|-------------------------------------------------------------|---------------|----------------------------------|
| Skype Name                                                  | No default    |                                  |
| Skype Password                                              | No default    |                                  |
| Skype Call Privacy                                          | Contacts Only |                                  |
| Skype Auto Logout                                           | Never         |                                  |

| Administrator Preferences : Communications : H.323 | Default Value                                        | Available in User<br>Preferences |
|----------------------------------------------------|------------------------------------------------------|----------------------------------|
| H.323                                              | Enabled                                              |                                  |
| H.323 Name                                         | Conference Room plus last 2 bytes of the MAC address |                                  |
| H.323 Extension                                    | last 2 bytes of the MAC address                      |                                  |
| Gatekeeper ID                                      | No default                                           |                                  |
| Gatekeeper Mode                                    | Disabled                                             |                                  |
| Gatekeeper IP Address 1                            | No default                                           |                                  |
| Gatekeeper Port 1                                  | 1719                                                 |                                  |
| H.460                                              | Disabled                                             |                                  |
| H.323 Tunneling                                    | Disabled                                             |                                  |
| Gatekeeper IP Address 2                            | No default                                           |                                  |
| Gatekeeper Port 2                                  | No default                                           |                                  |
| Gatekeeper Authentication                          | Disabled                                             |                                  |
| Gatekeeper Username                                | No default                                           |                                  |
| Gatekeeper Password                                | No default                                           |                                  |

| Administrator Preferences : Communications : SIP | Default Value | Available in User Preferences |
|--------------------------------------------------|---------------|-------------------------------|
| SIP                                              | Enabled       |                               |
| SIP Username                                     | LifeSize      |                               |
| Authorization Name                               | No default    |                               |
| Authorization Password                           | No default    |                               |
| SIP Server Type                                  | Auto          |                               |
| SIP Registration                                 | Through Proxy |                               |
| SIP Proxy                                        | Disabled      |                               |
| Proxy Hostname                                   | No default    |                               |
| SIP Registrar                                    | Disabled      |                               |
| Registrar Hostname                               | No default    |                               |
| Internal Server                                  | No default    |                               |
| External Server                                  | No default    |                               |
| SIP Signaling                                    | Auto          |                               |

| Administrator Preferences : Communications : SIP | Default Value | Available in User<br>Preferences |
|--------------------------------------------------|---------------|----------------------------------|
| UDP Signaling Port                               | 5060          |                                  |
| TCP Signaling Port                               | 5060          |                                  |
| TLS Signaling Port                               | 5061          |                                  |

# System

| Administrator Preferences : System : General | Default Value | Available in User<br>Preferences |
|----------------------------------------------|---------------|----------------------------------|
| Auto Reboot                                  | No            |                                  |

| Administrator Preferences : System : Identification | Default Value   | Available in User<br>Preferences |
|-----------------------------------------------------|-----------------|----------------------------------|
| System Name                                         | Conference Room |                                  |
| Video Number                                        | No default      |                                  |
| Voice Number                                        | No default      |                                  |
| Location                                            | United States   |                                  |

| Administrator Preferences : System : Date and Time | Default Value                | Available in User<br>Preferences |
|----------------------------------------------------|------------------------------|----------------------------------|
| Time Zone                                          | GMT (Greenwich Mean<br>Time) |                                  |
| Day, Month, Year, Hour, Minutes, Seconds           | GMT values                   |                                  |

| Administrator Preferences : System : Serial Ports | Default Value                   | Available in User<br>Preferences |
|---------------------------------------------------|---------------------------------|----------------------------------|
| USB Serial Shell                                  | None                            |                                  |
| USB Serial VISCA Input                            | None                            |                                  |
| USB Serial Baud Rate                              | 115200                          |                                  |
| USB Serial Erase Character                        | Backspace<br>(Ctrl-H, ASCII 10) |                                  |
| USB Serial Flow Control                           | None                            |                                  |

| Administrator Preferences : System : License Keys | Default Value                                              | Available in User<br>Preferences |
|---------------------------------------------------|------------------------------------------------------------|----------------------------------|
| Update Keys                                       | Not configurable;<br>checks for updates to<br>license keys |                                  |

| Administrator Preferences : System : System Reset | Default Value                     | Available in User<br>Preferences |
|---------------------------------------------------|-----------------------------------|----------------------------------|
| System Reset                                      | prompt for administrator password |                                  |

# Recent

| Administrator Preferences : Recent | Default Value | Available in User<br>Preferences |
|------------------------------------|---------------|----------------------------------|
| Fields reflect recent changes      | No default    |                                  |

# Directory

| Administrator Preferences : Directory : General | Default Value | Available in User<br>Preferences |
|-------------------------------------------------|---------------|----------------------------------|
| Local Directory                                 | Enabled       |                                  |
| Corporate Directory                             | Enabled       |                                  |
| Meetings Directory                              | Enabled       |                                  |

| Administrator Preferences : Directory : Auto Discovery | Default Value                                         | Available in User<br>Preferences |
|--------------------------------------------------------|-------------------------------------------------------|----------------------------------|
| Auto Discovery                                         | Enabled                                               |                                  |
| Auto Discovery Subnets                                 | No default; discovers local subnet only if left blank |                                  |
| Auto Discovery Ignored Subnets                         | No default                                            |                                  |

| Administrator Preferences : Directory : LDAP | Default Value | Available in User<br>Preferences |
|----------------------------------------------|---------------|----------------------------------|
| LDAP                                         | Disabled      |                                  |
| LDAP Hostname                                | No default    |                                  |
| LDAP Username                                | No default    |                                  |
| LDAP Password                                | No default    |                                  |
| LDAP Base                                    | No default    |                                  |
| LDAP Filter                                  | No default    |                                  |
| LDAP Refresh                                 | Never         |                                  |

# **Appearance**

| Administrator Preferences : Appearance : General User Preferences : Appearance | Default Value | Available in User Preferences |
|--------------------------------------------------------------------------------|---------------|-------------------------------|
| Language                                                                       | English (US)  | X                             |
| Fade Out Timeout                                                               | 10 seconds    | X                             |
| Caller ID Timeout                                                              | 1 minute      | X                             |
| Company Logo                                                                   | Default       |                               |
| Screen Saver                                                                   | Logo          | X                             |
| Screen Saver Timeout                                                           | 10 minutes    | X                             |
| Sleep Timeout                                                                  | 10 minutes    | X                             |
| Hide IP Addresses                                                              | Disabled      |                               |
| Clear Last Number Dialed                                                       | Disabled      |                               |

| Administrator Preferences : Appearance : Backgrounds User Preferences : Backgrounds | Default Value | Available in User<br>Preferences |
|-------------------------------------------------------------------------------------|---------------|----------------------------------|
| Display 1 Background Image                                                          | Default       | X                                |
| Display 1 Background Color                                                          | Sky Blue      | Х                                |

| Administrator Preferences : Appearance : Layout User Preferences : Appearance | Default Value | Available in User<br>Preferences |
|-------------------------------------------------------------------------------|---------------|----------------------------------|
| Picture In Picture                                                            | Auto          | X                                |

| Administrator Preferences : Appearance : Displays | Default Value                 | Available in User<br>Preferences |
|---------------------------------------------------|-------------------------------|----------------------------------|
| Display 1                                         | No default; information field |                                  |
| Display 1 Resolution                              | Auto                          |                                  |
| Display 1 Energy Saver                            | Disabled                      |                                  |

# **Diagnostics**

| Administrator Preferences : Diagnostics : High Definition Camera 1<br>User Preferences : Diagnostics : High Definition Camera 1 | Default Value | Available in User<br>Preferences |
|----------------------------------------------------------------------------------------------------|---------------|----------------------------------|
| HD Camera 1 Auto Exposure                                                                                                    | Full Frame    | Х                                |
| HD Camera 1 Brightness                                                                                                    | 0             | X                                |
| HD Camera 1 White Balance                                                                                                    | Auto          | Х                                |
| Camera Anti-Flicker                                                                                                    | Auto          | X                                |
| HD Camera 1 Color Temperature                                                                                                   | 0             | X                                |

| Administrator Preferences : Diagnostics : Color Bars | Default Value                               | Available in User<br>Preferences |
|------------------------------------------------------|---------------------------------------------|----------------------------------|
| Color Bars                                           | Not configurable; used to calibrate display |                                  |

| Administrator Preferences : Diagnostics : Call Counters | Value                   | Available in User<br>Preferences |
|---------------------------------------------------------|-------------------------|----------------------------------|
| Since System Reset:                                     | No default; information |                                  |
| Total Calls Connected                                   | fields                  |                                  |
| Video Calls Connected                                   |                         |                                  |
| Voice Calls Connected                                   |                         |                                  |
| Last Call Time                                          |                         |                                  |
| Total Call Time                                         |                         |                                  |
| Longest Call Time                                       |                         |                                  |
| Since System Reboot:                                    | No default; information |                                  |
| Total Calls Connected                                   | fields                  |                                  |
| Video Calls Connected                                   |                         |                                  |
| Voice Calls Connected                                   |                         |                                  |
| Total Call Time                                         |                         |                                  |
| Longest Call Time                                       |                         |                                  |

| Administrator Preferences : Diagnostics : Network Utilities | Default Value | Available in User<br>Preferences |
|-------------------------------------------------------------|---------------|----------------------------------|
| Command                                                     | Ping          |                                  |
| IP Address                                                  | No default    |                                  |
| Start/Stop                                                  | Start         |                                  |

| Administrator Preferences : Diagnostics : System Reboot | Default Value | Available in User<br>Preferences |
|---------------------------------------------------------|---------------|----------------------------------|
| Dialog Prompt                                           | Yes/(No)      | Х                                |

# **Section 4: Troubleshooting**

The following sections describe symptoms, possible causes, and potential solutions for common problems you may encounter with your LifeSize system.

When experiencing a problem, visually inspect the unit. Ensure that the system has not been exposed to water or heat sources or was physically damaged.

Improperly connected or loose cables are common problems with hardware units. When investigating a system problem, first inspect the external controls and cable connections. Ensure that connections are correct and secure and that nothing is obstructing the cables. Contact your administrator for information about proper cabling.

For online troubleshooting topics, search the LifeSize Knowledge Base. From lifesize.com/support, click **Knowledge Base**.

### **Initialization**

As your system initializes, one or more of the following icons may appear in the user interface:

| Icon     | Condition                                                                                                    |
|----------|----------------------------------------------------------------------------------------------------|
| 8••6     | Indicates that the communication subsystem is initializing. If this icon reappears after the system has booted, a problem has occurred. Reboot the system.                                                                                                    |
| <b>①</b> | Indicates that the system is initializing, functionality on the main screen is disabled, and no entries appear in the REDIAL list. This icon also appears when a new device is connected to the system after the system boots and disappears when the device is ready. If this icon persists, a problem has occurred and rebooting the system is necessary. |
| FIPS     | Indicates that the system is enabling FIPS security.                                                                                                    |

# **Adjusting Room Lighting**

Ensure that the system maintains the best possible image quality by altering the lighting and background colors of your environment. If light levels are too low, you may consider adding artificial lighting. Indirect light from shaded sources or reflected light from pale walls often produces excellent results.

#### Avoid the following:

- Direct sunlight on the subject matter, the background, or the camera lens, which creates harsh contrasts
- Direct illumination of the subject matter and camera lens.
- Colored lighting
- Harsh side lighting or strong light from above

Improve dim scenes by Adjusting Camera Brightness.

### Camera Issues

If you are unable to pan, tilt, or zoom a camera that has these capabilities, ensure that the remote control contains three AAA batteries that are in good working condition. Verify that no objects are obstructing the sensor on the front of the camera and that the LED on the front of the camera flashes bright blue when you use the remote control to perform a task.

If the camera does not display video, ensure that the camera is connected to the LifeSize system with a camera cable to the appropriate camera input or contact your administrator.

Verify that the blue LED on the front of the camera is lit, which indicates that power is active, and reboot the system if necessary to verify that the camera turns on. To reboot the system, access **User Preferences: Diagnostics: System Reboot**.

Read more at Using Camera Diagnostic Preferences.

### **Packet Loss**

Packet loss can result in noticeable video or audio performance issues and can be caused by signal degradation over the network medium, oversaturated network links, corrupted packets rejected in-transit, faulty networking hardware, and misconfigured system drivers or network applications. Refer to the technical note *Troubleshooting Packet Loss* for steps you may take to address packet loss.

# **Display Issues**

The following issues are related to the user interface or the display.

### **Display Failures**

If data does not appear on the display, ensure cables are properly connected on the display and that the display cable is connected to the HD output on the codec.

If the video image and user interface appear washed out or too bright, examine your HDTV input settings to make sure the HDTV has the appropriate resolution. Some HDTVs (particularly plasma displays) allow you to configure the native resolution of the input device from the HDTV administration interface.

# **Poor Quality Display**

If the colors on the display appear incorrect, verify that the display cable is properly connected to the display.

### Poor Quality Far End Video

During a call, the LifeSize system automatically selects the best video algorithm for the video source and capabilities of the remote system. If you experience poor motion handling or visible tiling in the far end picture during a video call, contact your administrator.

### **Audio Issues**

A LifeSize system automatically selects the best audio algorithm for the call rate and the remote system's capabilities. The following issues are related to the audio quality.

### **Problematic Sound Quality**

If you are unable to hear the ringer when an incoming call arrives, adjust **Ring Tone Volume** in **User Preferences : Audio**.

Muffled audio reception from the far side may be caused by highly reverberant rooms. If you are experiencing poor audio reception, add more sound absorbency to the room and speak in close proximity to the microphone.

Degradation in the audio quality can also be caused by faulty microphones or dust and debris on the microphones. Do not use any kind of liquid or aerosol cleaner on LifeSize devices that include microphones. A soft, slightly damp cloth should be sufficient to clean the top surface of the units.

### **Distorted Audio**

Ensure that speakers are not obscured or damaged at either end of the call. Ensure both ends are not muted. Verify that the audio out cables are properly connected to the display and that external speaker systems are powered and configured correctly.

# **Skype Audio Issues**

#### LifeSize Focus Microphone Range

To enhance audio performance, Skype users on LifeSize Passport should position themselves between 70 centimeters (2 feet) and 1 meter (3 feet) from LifeSize Focus.

#### **Audio Distortion**

To prevent audio distortion, place the speakers far away from the microphone and set the speaker volume to low.

# **Power and Connectivity Issues**

If a call does not successfully connect, verify that you dialed a working number and that the far end is powered on and available. Verify that the network is ready and available. Network status is indicated at all times in the status bar. If the LifeSize system is connected to the local network, a green network status icon appears. A yellow not red network status icon indicates a problem with the network connection.

You may need to reboot a system that is not responding to commands from the remote control.

# Using the Remote Control in the Web Administration Interface

From the web administration interface, press **Remote Control** to display an image that allows you to control your system in the same way as the physical remote control. As you use the web remote control, consider the following:

- Clicking the LifeSize logo on the image switches the image and functionality from a black to a silver remote control (or from silver to black). Click the logo again to switch back.
- The web administration interface synchronizes with the physical remote control used and with commands issued from the command line. If a control system uses a command that emulates the silver remote control, the web administration interface shows the silver remote.

# **Using Diagnostic Preferences and Tools**

Diagnostic preferences and tools that are available to all users include high-definition camera preferences and a system reboot option. Administrators can access these preferences and tools through **User Preferences** or **Administrator Preferences**: **Diagnostics**. Read more at **Preferences**.

NOTE Web administration interface: To view the effect of changes made to camera diagnostic preferences on the Diagnostics : Cameras page, click Save Changes and then Refresh.

Diagnostic preferences and tools available only to administrators in **Administrator Preferences: Diagnostics** include call counter statistics, color bar settings, and network utilities.

# **Using Network Utilities**

Troubleshoot network connection issues with your system using the ping and traceroute utilities in **Administrator Preferences: Diagnostics: Network Utilities**. The **ping** command tests responsiveness between two devices. The **traceroute** command tests responsiveness and traces the path of a packet from one device to the other.

### **Using Camera Diagnostic Preferences**

Use the camera diagnostic preferences in **Administrator Preferences** or **User Preferences**: **Diagnostics** to adjust camera brightness and white balance and correct some types of flicker that may appear in the video. Diagnostic camera preferences for camera brightness and white balance are available only if the selected camera is connected to the codec and **Ready** appears as the status for the camera on the **System Information** page.

#### **Adjusting Camera Brightness**

Camera brightness refers to the amount of light received through the lens of the camera. Improve dim scenes by adjusting room lighting and manually adjusting the camera brightness. To adjust camera brightness, set **HD Camera Brightness** in **User Preferences: Diagnostics: High Definition Camera**.

#### **Adjusting Camera White Balance**

Camera white balance refers to how a camera references the color white, which is a mixture of all colors. Adjust the white balance when video color appears to be unbalanced. White balance is affected by the type of light source. To adjust the camera white balance, set **HD Camera White Balance** in **User Preferences: Diagnostics: High Definition Camera**.

By default, your LifeSize system determines the proper value for the camera's white balance by testing the initial lighting mix in the room. The video system does not continuously or periodically retest the room lighting to adjust the white balance. If you change the lighting during a call, allow the video system to adjust to the new lighting as follows:

- 1. Navigate to Administrator Preferences: Diagnostics: High Definition Camera 1: HD Camera 1
  White Balance and select a value other than *Auto*.
- 2. Return the setting to Auto.

#### **Adjusting Camera Anti-Flicker**

Lights powered by a 50 Hz power source can produce a flicker that the camera captures and transmits to the system. If you are using lights powered by a 50 Hz power source and observe a flicker in the video, select the 50 Hz option in **User Preferences : Diagnostics : High Definition Camera : Camera Anti-Flicker**. The default option is *Auto*.

Some camera exposure settings designed for use in rooms lit by sunlight may result in a flicker. To remove the flicker, increase the **HD Camera Brightness** setting in **User Preferences : Diagnostics : High Definition Camera**.

#### **Adjusting Camera Color Temperature**

With **Camera White Balance** set to a value other than *Auto*, adjust **Color Temperature** to favor red or blue. Adjust the slider to the left to favor red and to the right to favor blue.

| NOTE | You cannot set <b>Color Temperature</b> for LifeSize | Focus. |  |
|------|------------------------------------------------------|--------|--|
|------|------------------------------------------------------|--------|--|

### **Downloading Call History**

Download call history as a comma separated value (CSV) file from the **Diagnostics** page in the web administration interface. Click **Call History** and then click **Download Call History**. When prompted, choose a location to save the file. Downloading call history from the web administration interface retrieves a maximum of 26 records.

# **Copying Screen Text to the Clipboard**

The web administration interface supports copying data from most pages to the operating system clipboard. This feature facilitates troubleshooting by enabling you to paste configuration information into an email or text editor. If a page supports this feature, a **Copy** button appears in the lower right corner of the screen. Click **Copy** to copy the data on the screen to the clipboard.

#### February 2011

#### **Copyright Notice**

©2009 – 2011 Logitech, and its licensors. All rights reserved.

LifeSize Communications, a division of Logitech, has made every effort to ensure that the information contained in this document is accurate and reliable, but assumes no responsibility for errors or omissions. Information in this document is subject to change without notice. Companies, names, and data used in examples herein are fictitious unless noted. This document contains copyrighted and proprietary information which is protected by United States copyright laws and international treaty provisions. No part of the document may be reproduced or transmitted, in any form or by any means, electronic or mechanical, for any purpose, without the express written permission from LifeSize Communications.

#### **Trademark Acknowledgments**

LifeSize, the LifeSize logo and other LifeSize marks, are registered trademarks or trademarks of Logitech. All other trademarks are the property of their respective owners.

#### **Patent Notice**

For patents covering LifeSize® products, refer to lifesize.com/support/legal.

#### **Contacting Technical Services**

LifeSize Communications welcomes your comments regarding our products and services. If you have feedback about this or any LifeSize product, please send it to feedback@lifesize.com. Refer to lifesize.com/support for additional ways to contact LifeSize Technical Services.